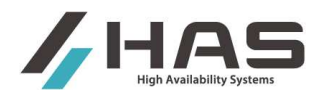

# Ispirer Toolkit 10

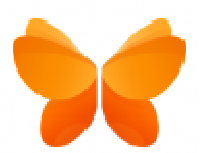

# SQLWays Wizard ユーザーガイド

Rev. 2.0 2

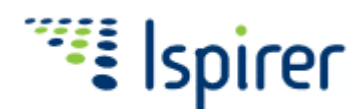

株式会社ハイ・アベイラビリティ・システムズ

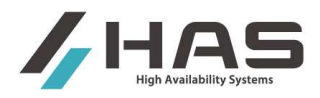

## 目次

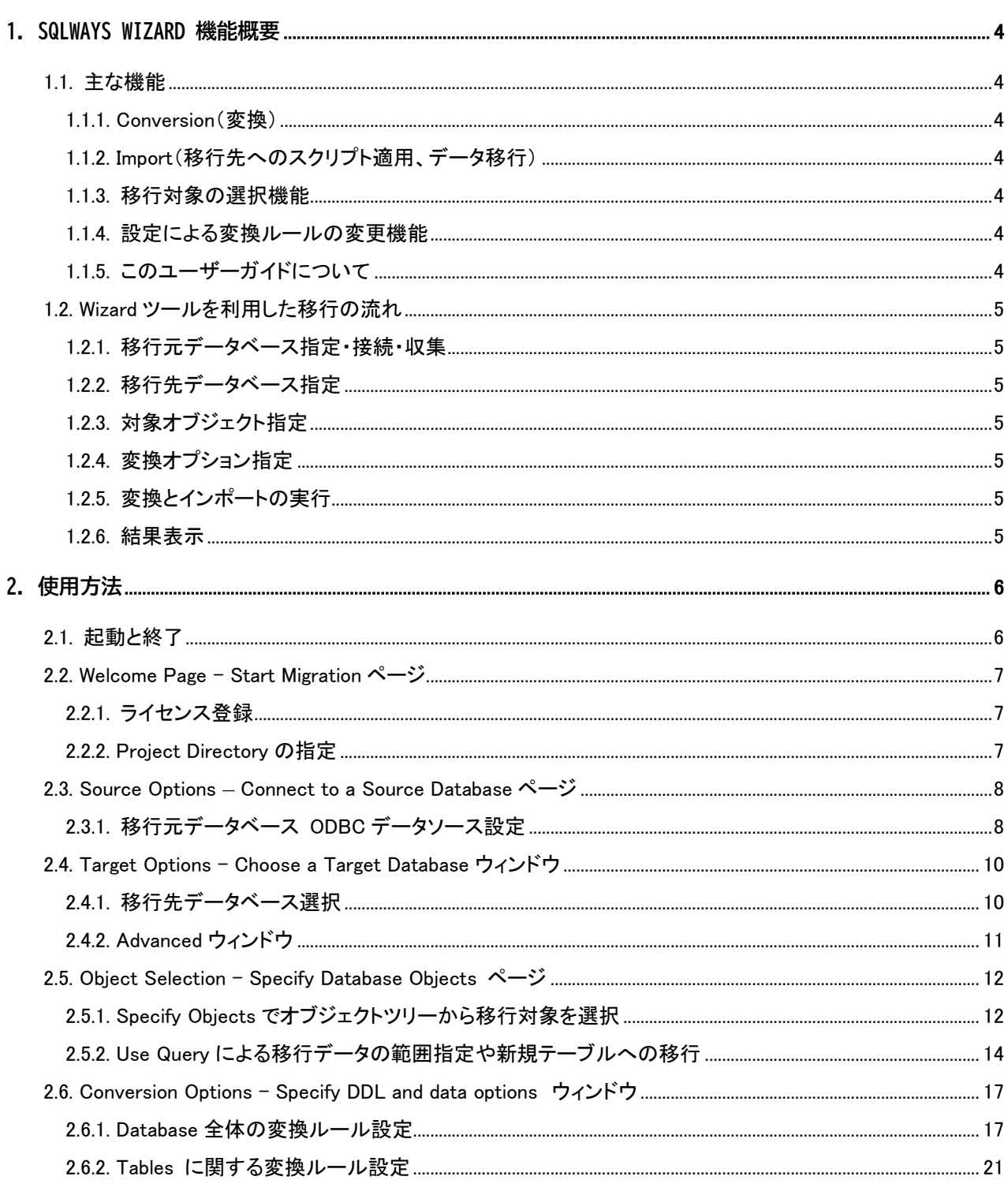

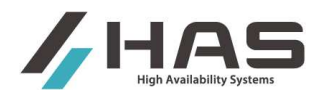

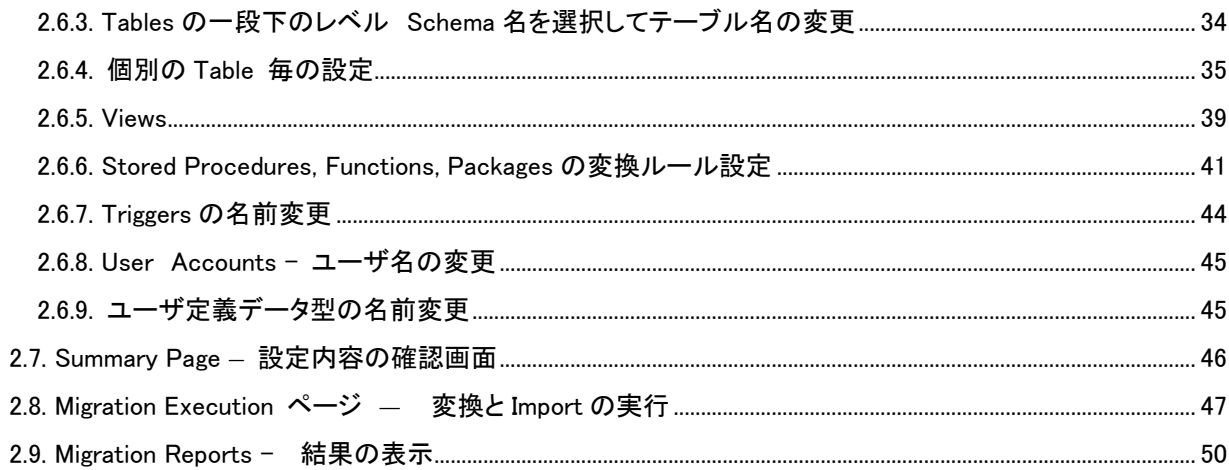

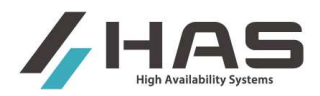

## 1. SQLWays Wizard 機能概要

#### 1.1. 主な機能

#### **1.1.1. Conversion**(変換)

移行元データベースからオブジェクトの定義情報等を ODBC 経由で取得し、移行先データベース用にシンタッ クスやデータ型等を変換した DDL や SQL オブジェクトのソースを生成し、ファイルとして出力します。 また、移行元データベースからデータを抽出してテキストファイルに格納、それを移行先データベースにデ ータをロードするスクリプトファイルを生成します。(データ移行オプションは別途有償のオプション機能で す。)

#### **1.1.2. Import**(移行先へのスクリプト適用、データ移行)

変換処理で作成したスクリプトを実行し、移行先に SQL オブジェクト生成、及びデータ移行を行います。

#### **1.1.3.** 移行対象の選択機能

移行対象とするオブジェクトやデータを選択することができます。 例えば、任意のスキーマのテーブルだ けを移行対象としたり、任意テーブルの任意カラムのみ移行対象外とすることができます。

#### **1.1.4.** 設定による変換ルールの変更機能

変換のルールを設定によって変更することができます。 例えば、全テーブルまたは個別テーブルを対象に したデータ型の変換ルールの指定や、変換後のオブジェクト命名ルールの変更などの設定が可能です。

#### **1.1.5.** このユーザーガイドについて

本書は日本語版ユーザーガイドですが、下記の英語版には本書に記載のない内容が含まれる場合があります。 本書に記載のない詳細については下記を参照してください。

https://support.ispirer.com/guides/migration-toolkit/sqlways-wizard/database-migration-guide

(注) Wizard には簡易設定を行う「簡易モード」とフル機能を使って設定する「Expert モード」があり ます。起動時のデフォルトは簡易モードであり、一部の設定画面は省略されデフォルトの設定が適用され ます。このマニュアルでは「Expert モード」でのフル機能をご説明します。

Wizard を Expert モードで使用するには、プログラム起動後に以下を実行してください。

起動後の画面左上 Wizard アイコン ケ を左クリックし、表示されたメニューで「Expert Mode」をチェック します。

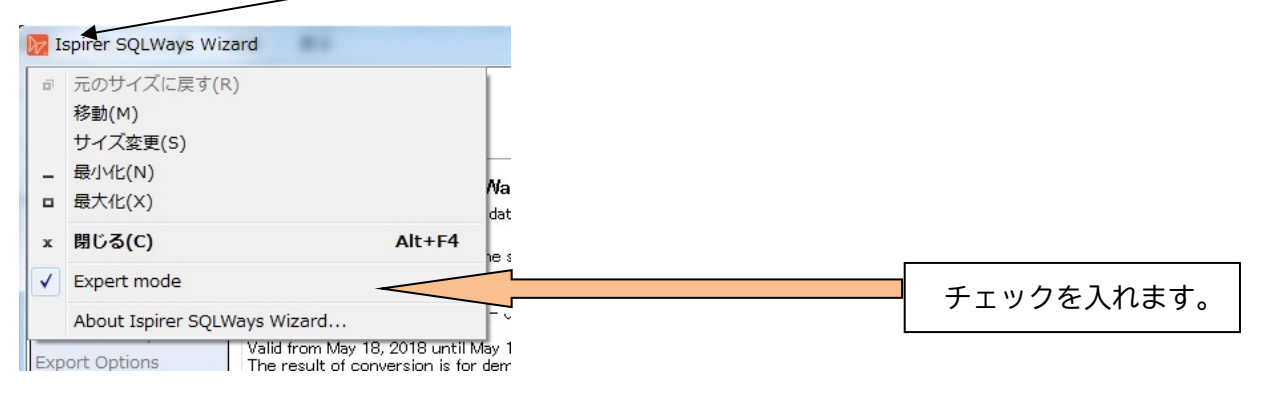

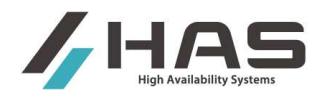

## 1.2. **Wizard** ツールを利用した移行の流れ

SQLWays Wizard では、以下の順序でデータベースのマイグレーションを行います。

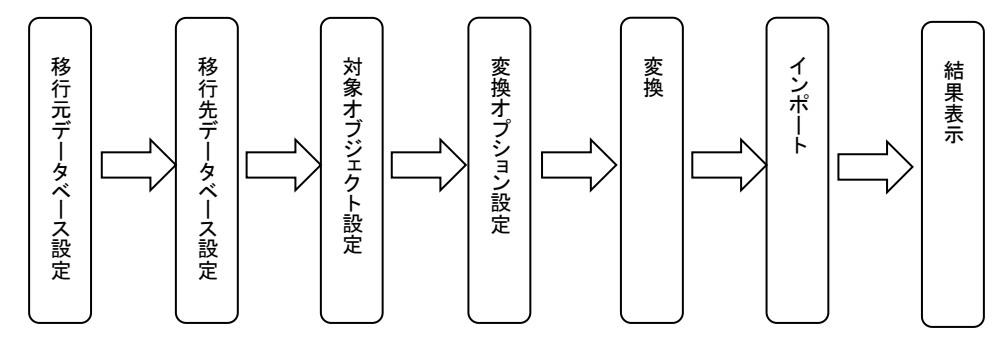

#### **1.2.1.** 移行元データベース指定・接続・収集

移行元データベースを指定し、ODBC の設定を行います。 ODBC 経由で接続し、変換するための定義情報等を収集します。

#### **1.2.2.** 移行先データベース指定

移行先データベースを指定し、インポートを行うために接続情報の設定を行います。 移行先へのインポートを行わない場合は、移行先 RDBMS 種別の指定のみ行います。

#### **1.2.3.** 対象オブジェクト指定

移行対象オブジェクト、及び移行対象データを選択・指定します。

全オブジェクトについて取捨選択できます。条件に合うデータのみ移行対象データとする設定も可能です。

#### **1.2.4.** 変換オプション指定

データ型の変換ルールや、各種名前の変更指定等、変換の詳細ルールをカスタマイズ設定します。

#### **1.2.5.** 変換とインポートの実行

変換だけ行う、インポートだけ行う等、実行内容を設定して変換とインポートを実行します。

#### **1.2.6.** 結果表示

変換、インポートの実行結果を表示します。

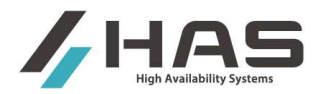

## 2. 使用方法

## 2.1. 起動と終了

SQLWays Wizard は Windows の Administrator(管理者)で実行する必要があります。

Windows のスタートメニューから、『Ispirer SQLWays Wizard 10』 を選択して右クリック→「管理者として 実行」、または、インストール時にデスクトップ上に生成された『Ispirer SQLWays Wizard 10』アイコンを 右クリック→「管理者として実行」して起動します。

終了(「×」ボタン押)時、「Save settings before exit?」に YES を選択すればそれまでの設定は保存され、 次回起動時も有効になります。

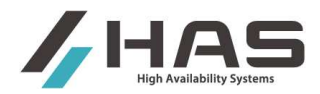

## 2.2. **Welcome Page - Start Migration** ページ

起動後、最初のページです。ライセンスの内容が表示されており、出力ディレクトリの設定を行います。 Expert Mode で使用する場合は、画面左上のアイコン 22 をクリックし、「Expert Mode」をチェックしてく ださい。

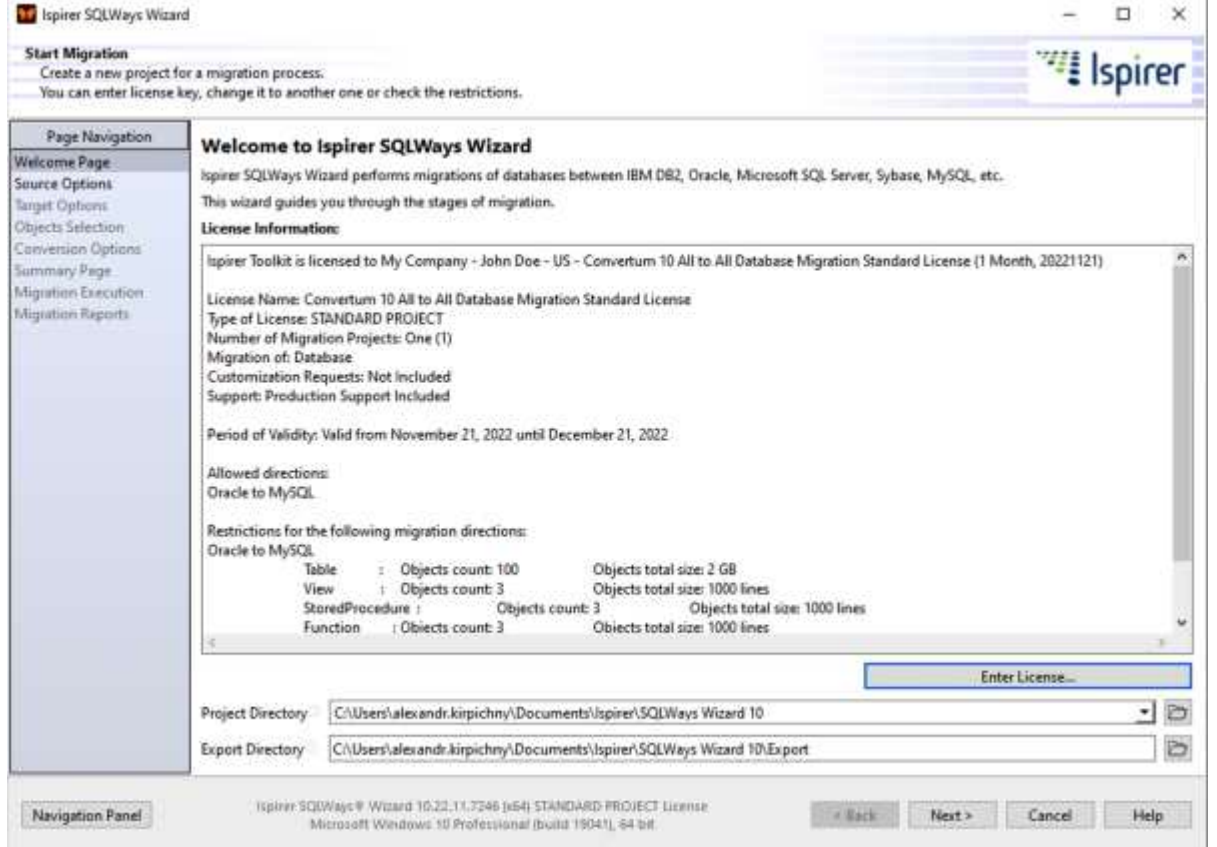

#### **2.2.1.** ライセンス登録

ライセンス未登録の場合は、「Enter License」ボタンを押し、「Read from file」でライセンスファイルを読 み込み、「Register」で登録します。

#### **2.2.2. Project Directory** の指定

変換に関する設定、や構成情報などが格納される Project Directory を指定します。一度設定したツールの 設定内容は Project Directory に保存されますので、新たに別の Project Directory を指定した場合は前回 の設定は無効になり、新たに作成されます。(元の Directory を再度指定すればそこには残っていますので、 以前の設定の再利用が可能です。)

Export Directory には、変換結果、変換時のログ、移行データのテキストファイル、Import 用バッチファイ ル等、ツールが変換・生成したファイルが格納されます。Export Directory はデフォルトで Project Directory 内の Export フォルダになりますが、Project Directory と関係のないディレクトリを指定しても問題ありま せん。設定が終了しましたら、『Next』ボタンをクリックし、2.3 へ進んでください。

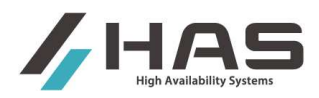

## 2.3. **Source Options – Connect to a Source Database** ページ

移行元データベースの指定、ODBC による接続情報の設定を行います。

#### **2.3.1.** 移行元データベース **ODBC** データソース設定

移行元データベースの ODBC データソースを設定します。事前に ODBC ドライバ、データソースのセットアッ プが必要です。(注) 接続する ODBC ユーザは移行元 DB の管理者権限 (DBA) 所有者である必要があります。

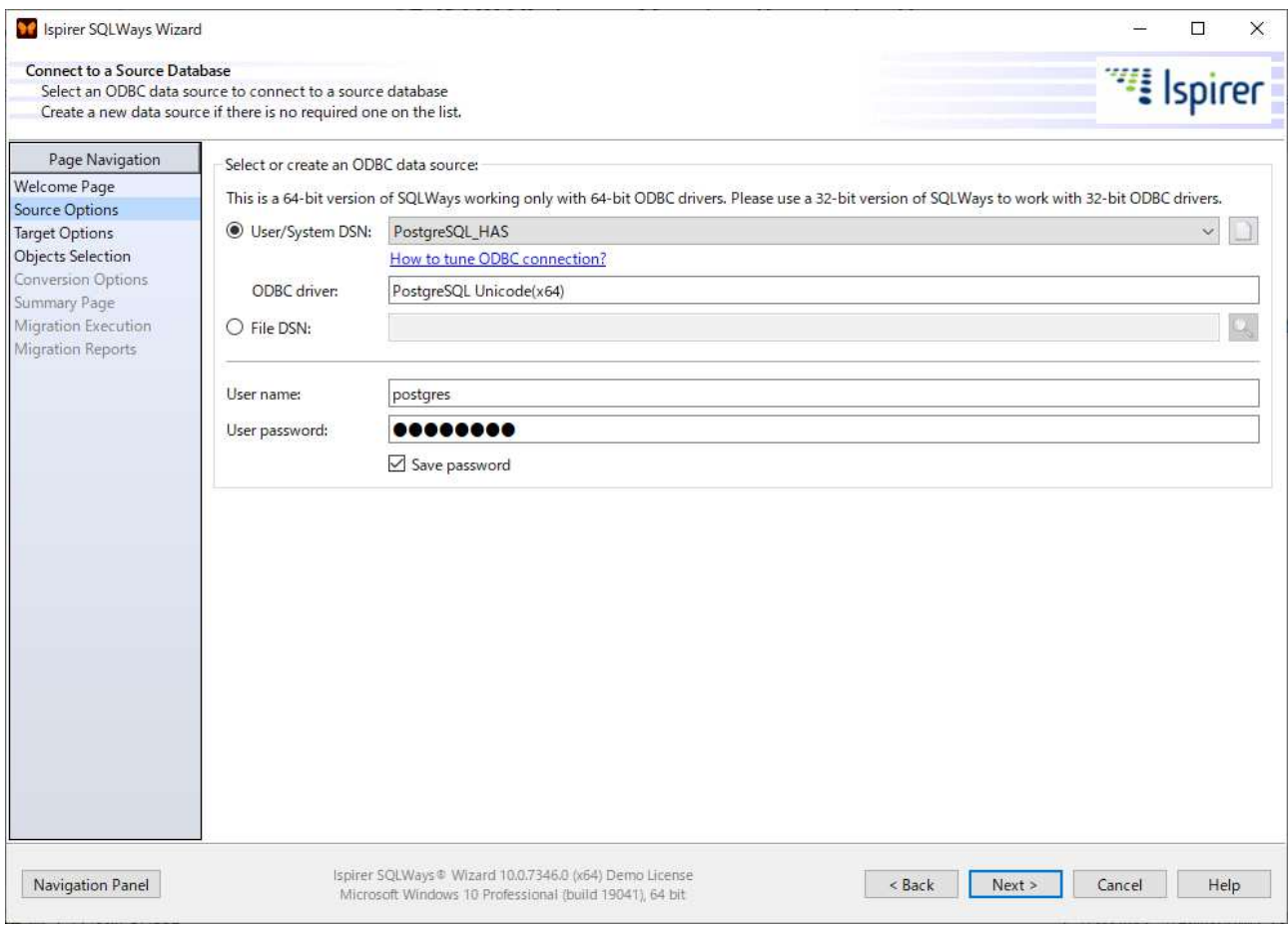

- 「User/System DSN」で、ドロップダウンリストから使用する ODBC データソースを選択します。
- File DSN の場合、「File DSN」を選択し、 <u>8 ポタンをクリックして DSN ファイルを指定します</u>。
- ODBC データソース未作成の場合は、 ボタンをクリックするとデータソース新規作成ウィンド ウが開きますので、データソースを作成してください。新規に作成した場合、ただちに新しいデー タソースが表示されないことがあります。その場合は一度 Wizard を保存・終了し、再度起動すれば 表示されます。
- 「User name」には ODBC ユーザ名を、「User password」にはパスワードを入力します。

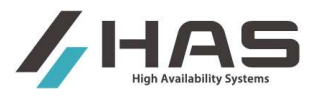

● 『Next』ボタンをクリックすると移行元データベースに ODBC 接続を試みます。

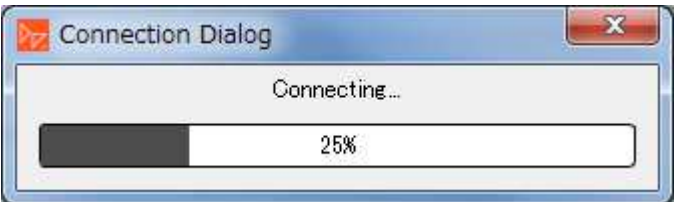

(注)ソースが DB2 for iSeries(AS400)の場合、下図のように「Advanced」ボタンが表示されます。論理フ ァイルの変換が必要で、かつ DB2 バージョンが DB2 iSeries 7.2 より古いバージョンの場合はボタンをクリ ックし、論理ファイルの DDS ファイルを格納するフォルダのパス指定を行います。DB2 iSeries 7.2 以降で は論理ファイルオブジェクトを直接 Wizard からブラウズ・選択できますので、その必要はありません。 詳細は下記を参照ください。

http://wiki.ispirer.com/sqlways/users-guide/wizard/choose-source-db

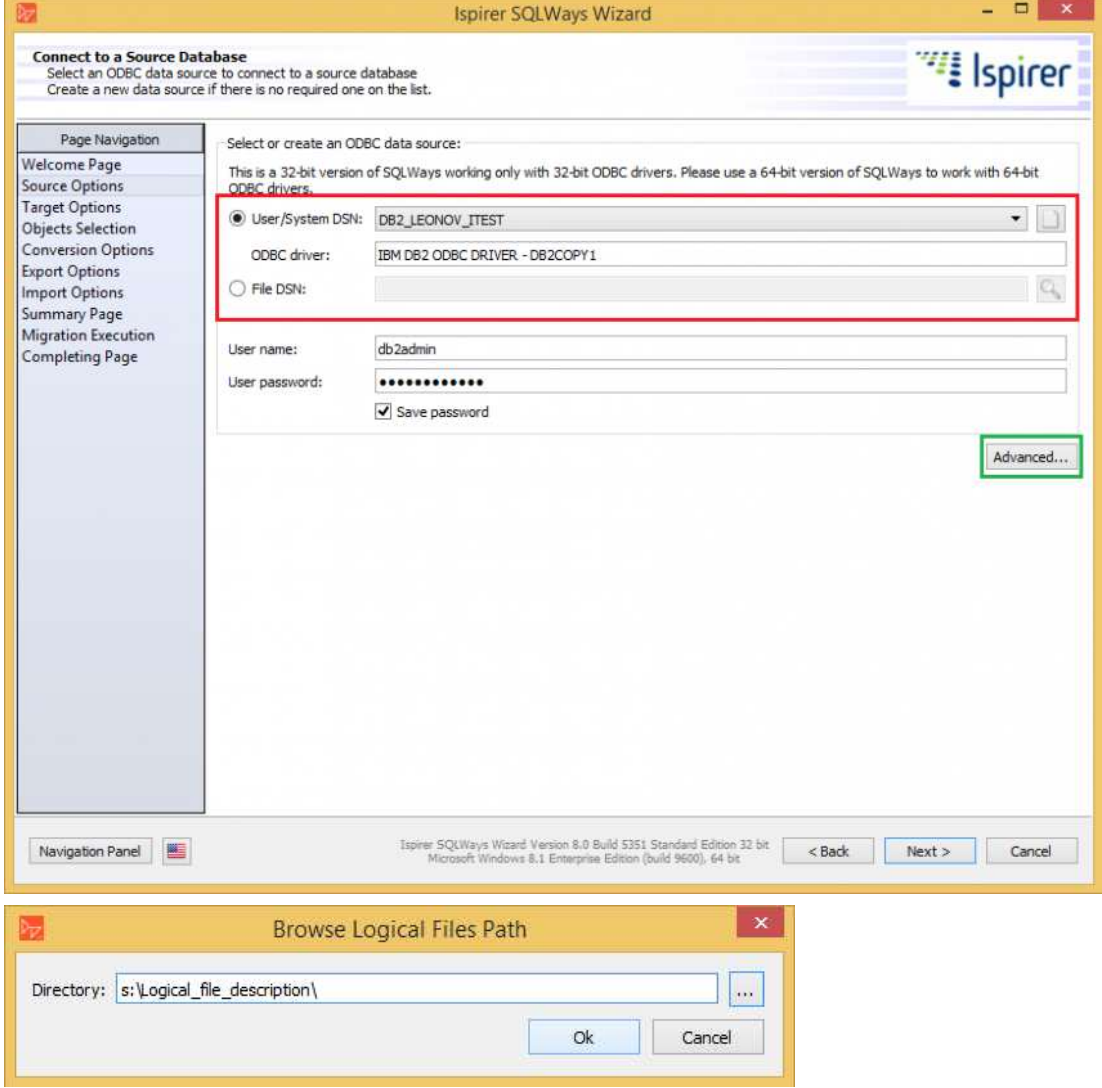

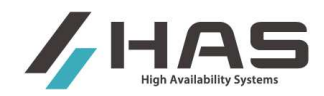

## 2.4. **Target Options - Choose a Target Database** ウィンドウ

#### 移行先データベースの指定を行います。

ツールで変換した DDL その他の変換後ソースはツールの Import 機能により移行先 DB に Import することがで きますが、移行先のデータベースとスキーマ自体は自動作成されせんので、事前に作っておく必要がありま す。

#### **2.4.1.** 移行先データベース選択

- ① 移行先データベース製品名(MySQL 等)を Target リストから選択し、バージョンを指定します。
- ② Import(移行先への展開)を行う場合は移行先データベースの情報(IP アドレスまたはホスト 名、データベース名、ログインユーザ名等)を設定します。
- ③ Import を行わず変換結果を PC 上に残すだけの場合には、Host/Port/Database/Bin dir/User name/Password の入力を省略しても次のページに進めます。
- ④ Advanced ボタンを押すと、移行先 DB 製品(MySQL 等)毎の詳細設定画面が表示されます。

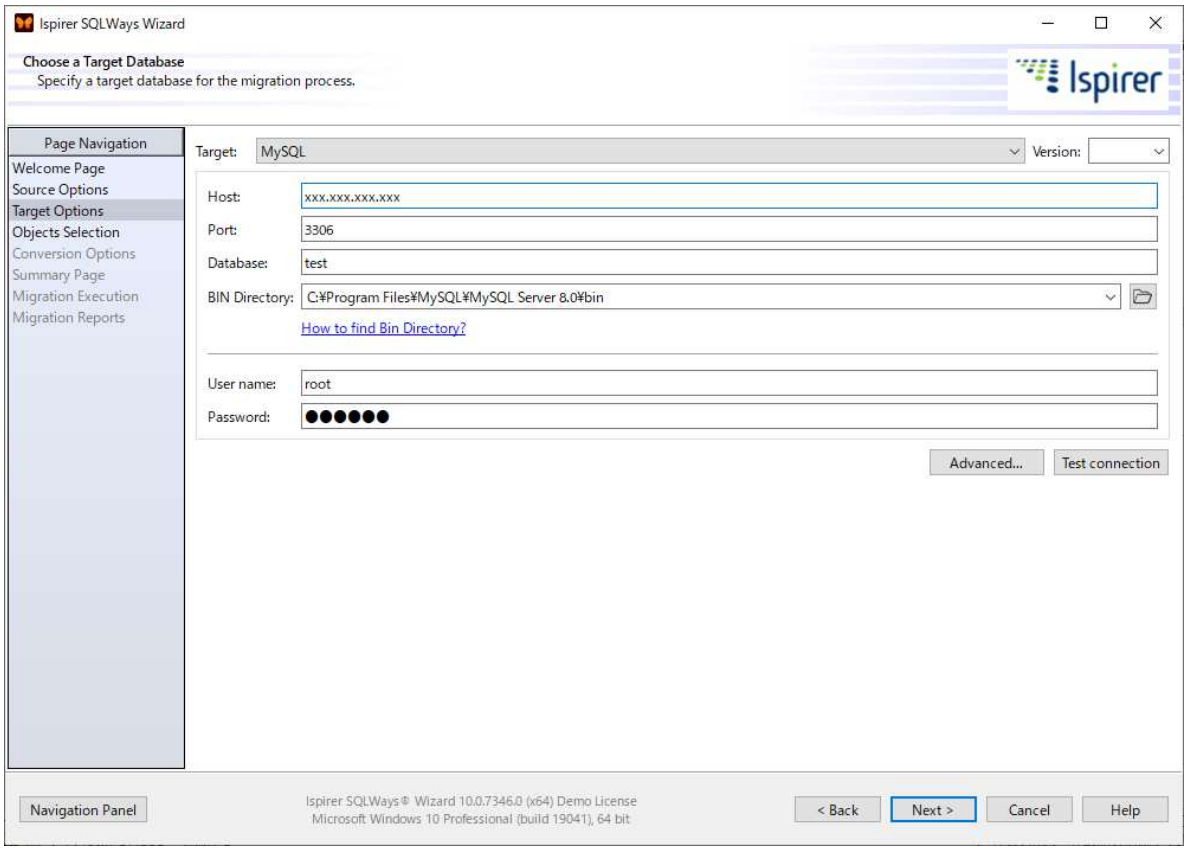

[設定項目](次ページ)

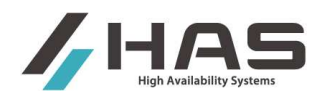

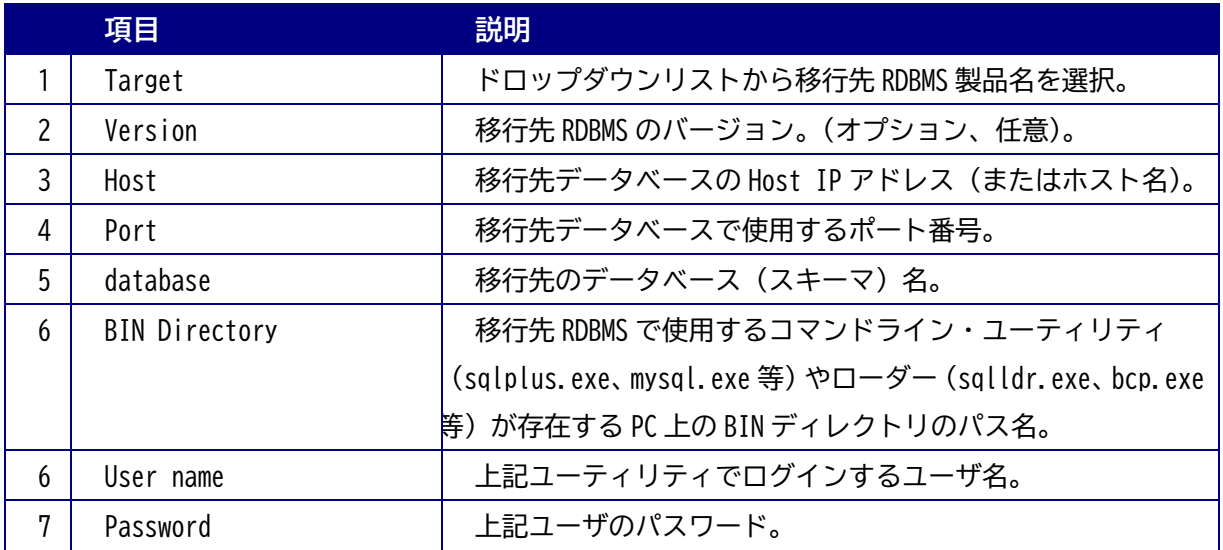

#### **2.4.2. Advanced** ウィンドウ

主としてデータ移行に関する詳細設定を行います。

『Advanced…』ボタンを押すと下記のような画面が表示されます。下記は MS SQL Server の場合ですが、移 行先 RDBMS の種類により設定可能な内容や画面の表示は異なります。詳細は以下のリンクを参照してくださ  $\mathsf{U}_\circ$ 

http://wiki.ispirer.com/sqlways/users-guide/wizard/choose-target-db/advanced

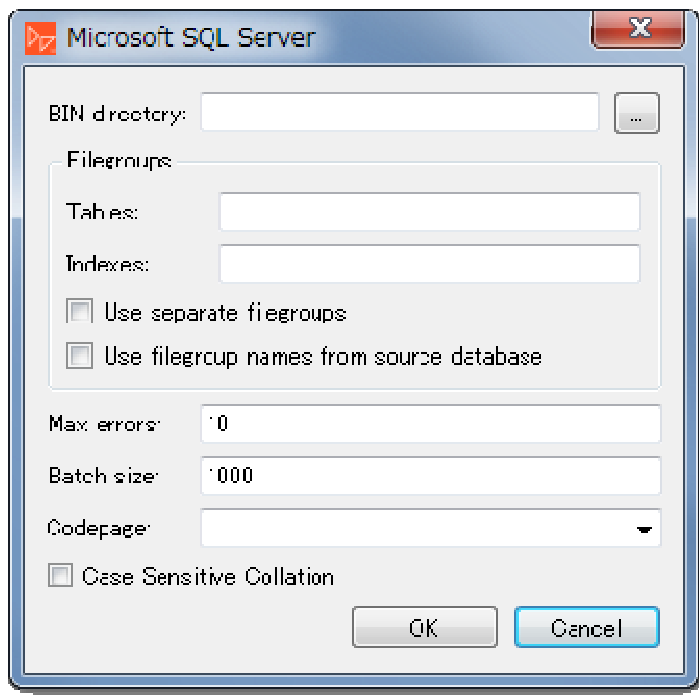

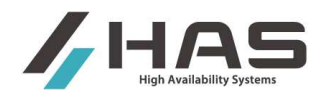

## 2.5. **Object Selection - Specify Database Objects** ページ

移行対象のオブジェクトを選択します。また、移行対象データの範囲を SQL で指定することもできます。

- ① オブジェクトツリーから移行対象オブジェクトを選択します。
- ② 移行するデータを限定したい場合は SQL クエリで対象範囲を指定することができます。

オブジェクトツリーから移行対象オブジェクトを選択するには、画面左上で「Specify Objects」を選択しま す。

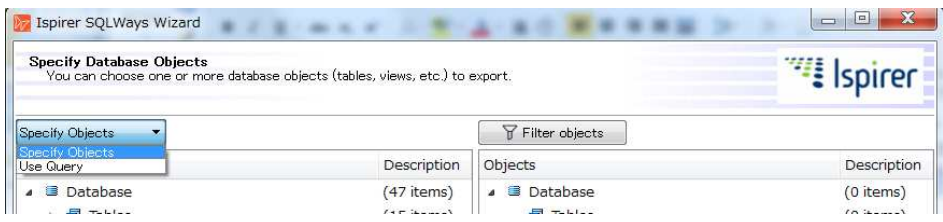

#### **2.5.1. Specify Objects** でオブジェクトツリーから移行対象を選択

左側ペインに移行元のオブジェクトが表示され、右側ペインに移行するオブジェクトが表示されています。 左側に表示されている移行元のオブジェクトをクリックし、『Add selected』をクリックすると、移行対象に なります。または、直接ドラッグ&ドロップもできます。

(それぞれのオブジェクトの左端▽をクリックすると下の階層のオブジェクトが表示されます。)

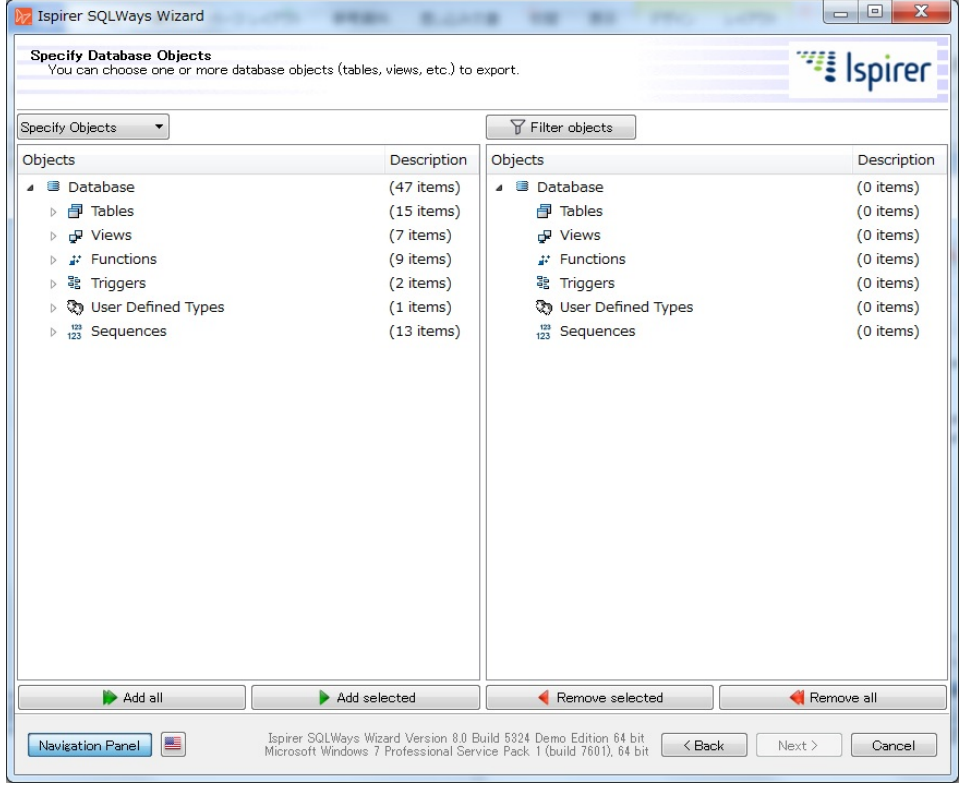

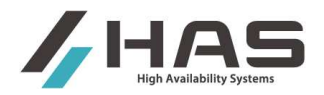

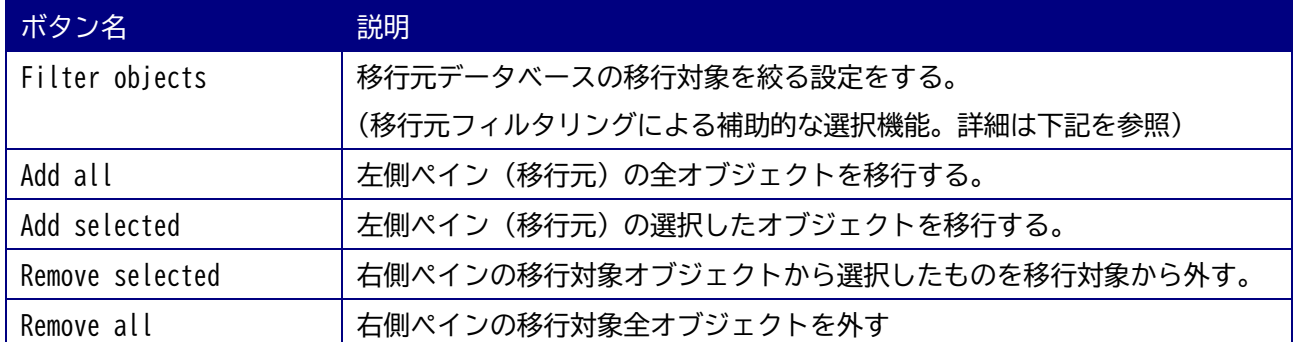

『Filter objects』ボタンをクリックすると表示される「Objects Filter Dialog」の設定により、移行元の 表示をフィルタリングすることができます。 『Filter objects』はオブジェクト種類/スキーマ名/オブジ ェクト名で対象オブジェクトを絞り込み選択するための補助機能です。

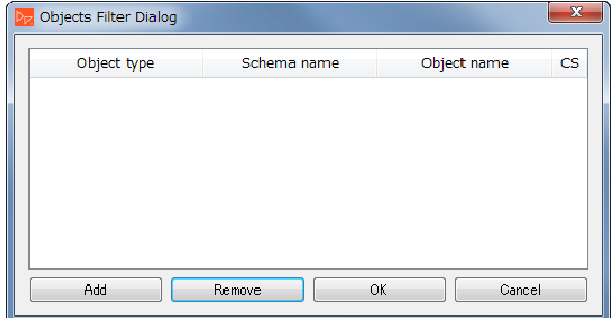

『Add』ボタンをクリックすると下記のようなレコードが追加されます。

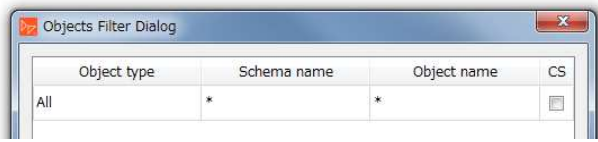

「Object Type」に設定されている"All"をダブルクリックすると、移行したいオブジェクトの種類を選択 できます。

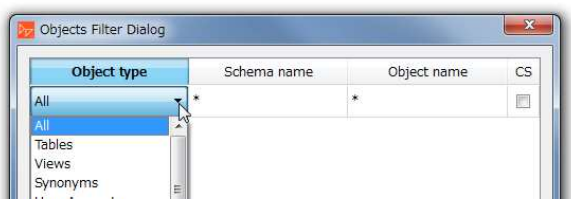

「Schema name」、「Object name」の"\*"をダブルクリックすることで、スキーマ名とオブジェクト名で指定 することもできます。『OK』をクリックすると、フィルタリングされたオブジェクトのみが移行元オブジェク ト一覧(左側)に表示されます

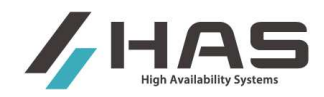

#### **2.5.2. Use Query** による移行データの範囲指定や新規テーブルへの移行

画面左上で「Use Query」を選択すると、移行元の複数テーブルから対象のカラムを選択し、移行先にそれら のカラムを持つ新しいテーブルを作成して移行することができます。

SELECT ステートメントで指定したテーブルのカラムを対象として DDL を生成し、クエリ対象のデータを移行 します。

「Select statement」に表示されている"SELECT \* FROM T1"をダブルクリックすると SQL 編集用ポップア ップが開きます。ここに移行対象カラムを SELECT…FROM…ステートメントで記述し、『Save』ボタンで保存 します。「Target tablename」に移行先テーブル名を指定することで、SELECT したカラムで構成される新テ ーブルの DDL が自動で作成され、データはそのテーブルに移行されます。

SQL 編集用ポップアップに入力するのではなく、SQL ステートメントを記述した外部ファイル(.sql)から 読み込む場合は、「Select file which contains SQL Query」ラジオボタンを ON にして、『…』ボタンからそ のファイルを指定します。外部ファイルには、複数のクエリを列挙できます。

詳細は下記を参照してください。

http://wiki.ispirer.com/sqlways/users-guide/wizard/specify-db-objects-or-query

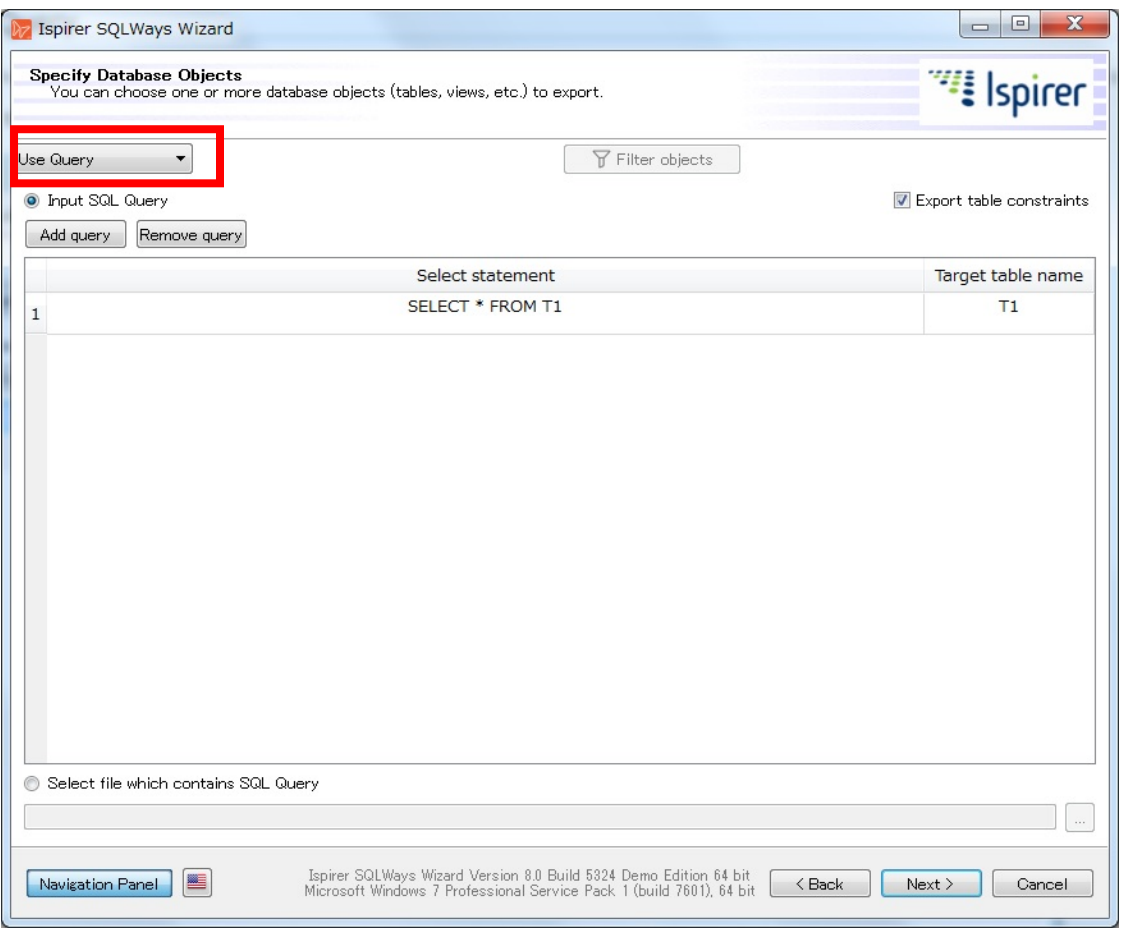

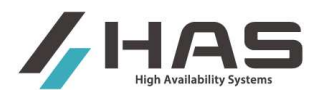

以下は、移行元の2つのテーブルからカラムを選択し、それらのカラムを持つ新しいテーブルを移行先に作 成してデータを移行する例です。

まず、画面左上で Use Query を選びます。

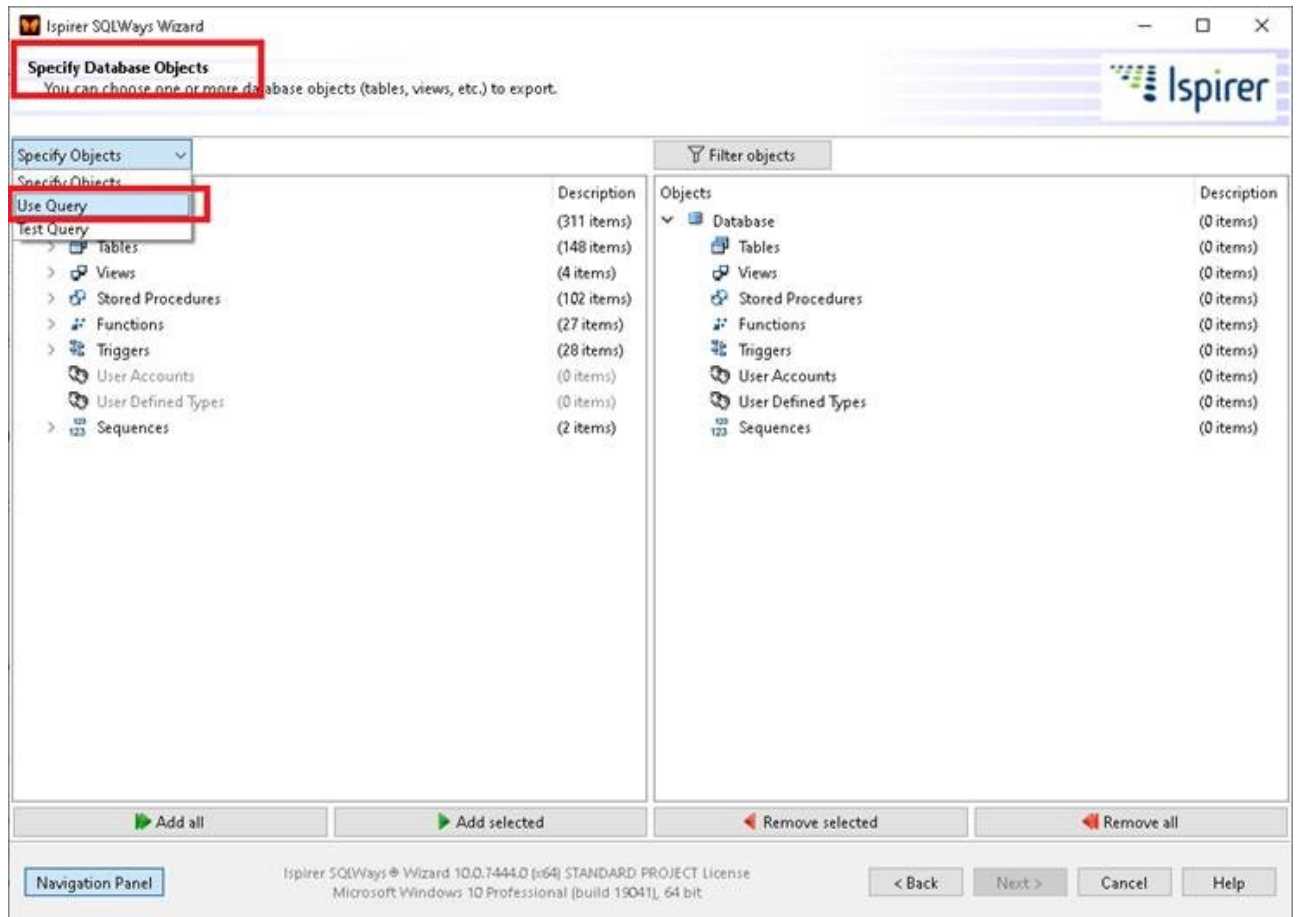

表示された画面で"SELECT \* FROM T1"をダブルクリックし、表示されたポップアップに SELECT 文を入力し、 Save で保存します。(下記の SQL ではテーブル EMPLOYEE テーブルから2つ、DEPARTMENTS テーブルから1つ のカラムをキーで連結して抽出しています。)

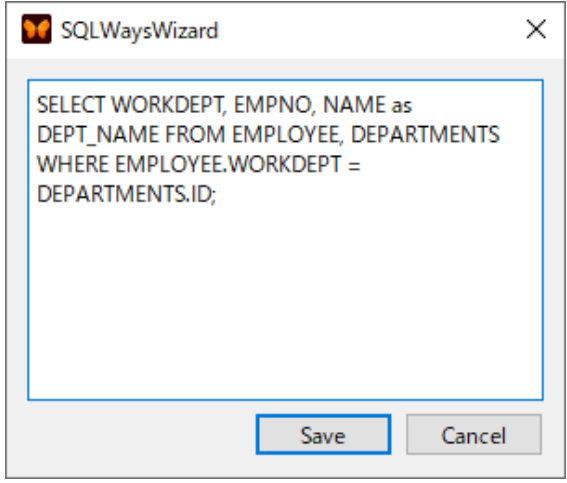

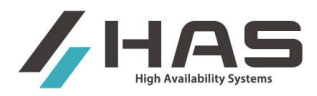

## SELECT したカラムで構成される移行先のテーブル名 (下記では EMPLOYEE\_NEW) を Target table name に指定 します。

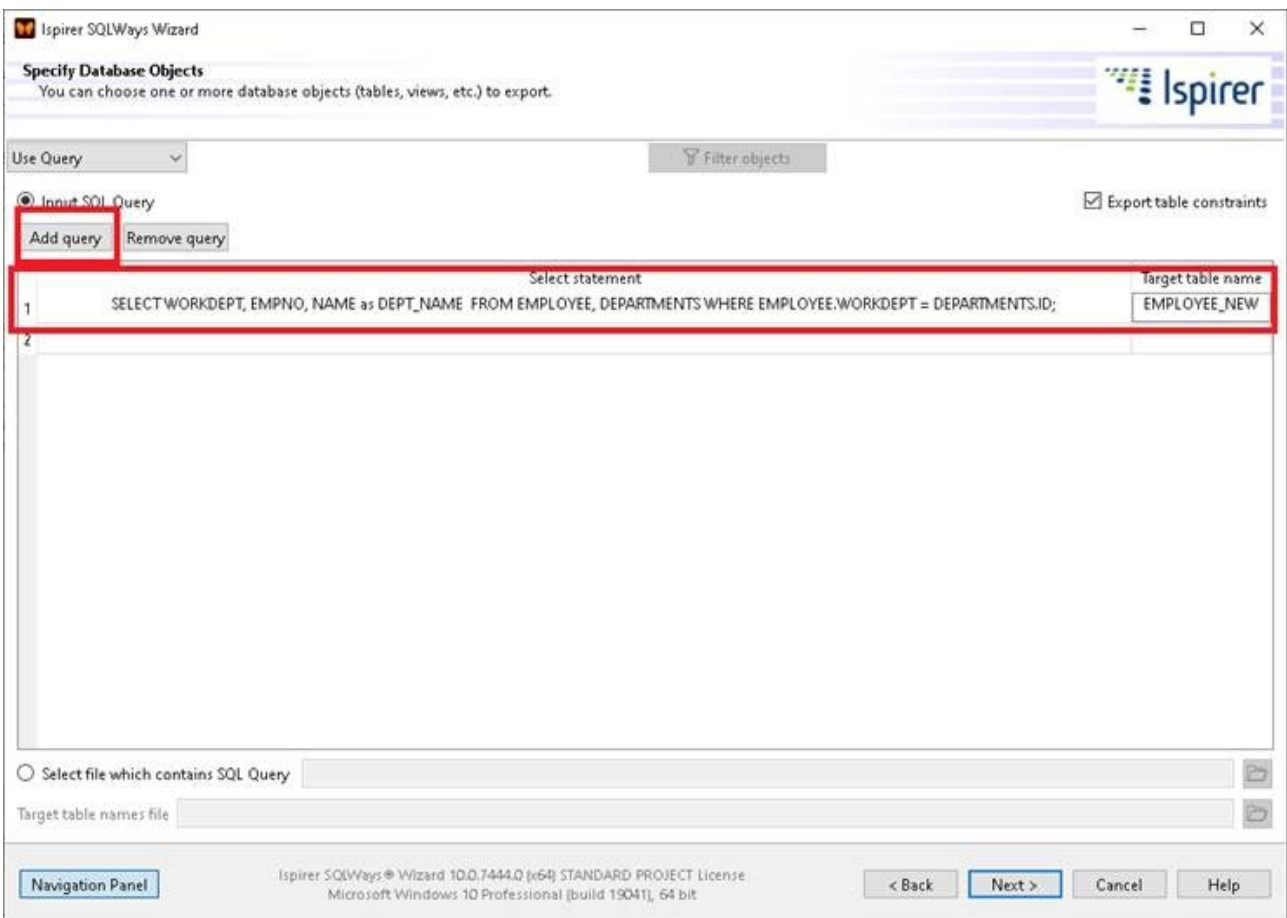

この指定により、新規テーブル (この例では EMPLOYEE\_NEW)の DDL が変換実行時に作成されます。

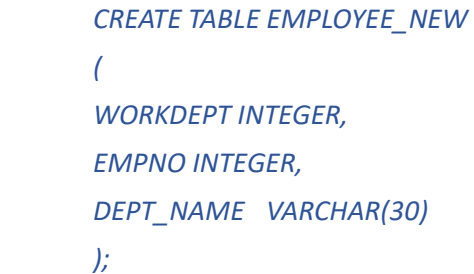

他のクエリを追加する場合は「Add Query」で追加できます。

注)後述するテーブル毎の Data タブに、SELECT の Where 句以降を記述して移行対象データの範囲を絞る機 能がありますが、Data タブの機能では複数の元テーブルのカラムを参照することはできません。あくまで 1 テーブル内のデータを限定する目的で使用します。

また、USE Query とテーブル毎の Data タブでの絞り込みを同時に使用することはできません。複数テーブル から読み込み、かつデータの範囲を絞る場合はデータ範囲を絞る SQL も Use Query の SQL に含めてください。

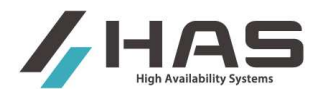

## 2.6. **Conversion Options - Specify DDL and data options** ウィンドウ

各種変換ルールの詳細を設定します。前のページで「Specify Objects」が選択されていることを確認してく ださい。

移行対象オブジェクトが左画面に表示されますので、対象を選択し、右画面の各タブから設定してください。 全ての設定にデフォルト値を使用する場合は特に設定は不要です。

#### **2.6.1. Database** 全体の変換ルール設定

左ペインで Database を選択した状態ではると、全体の変換ルールを設定することができます。

#### **2.6.1.1 DDL** タブ

変換時に生成する DDL スクリプトに関する設定を指定します。

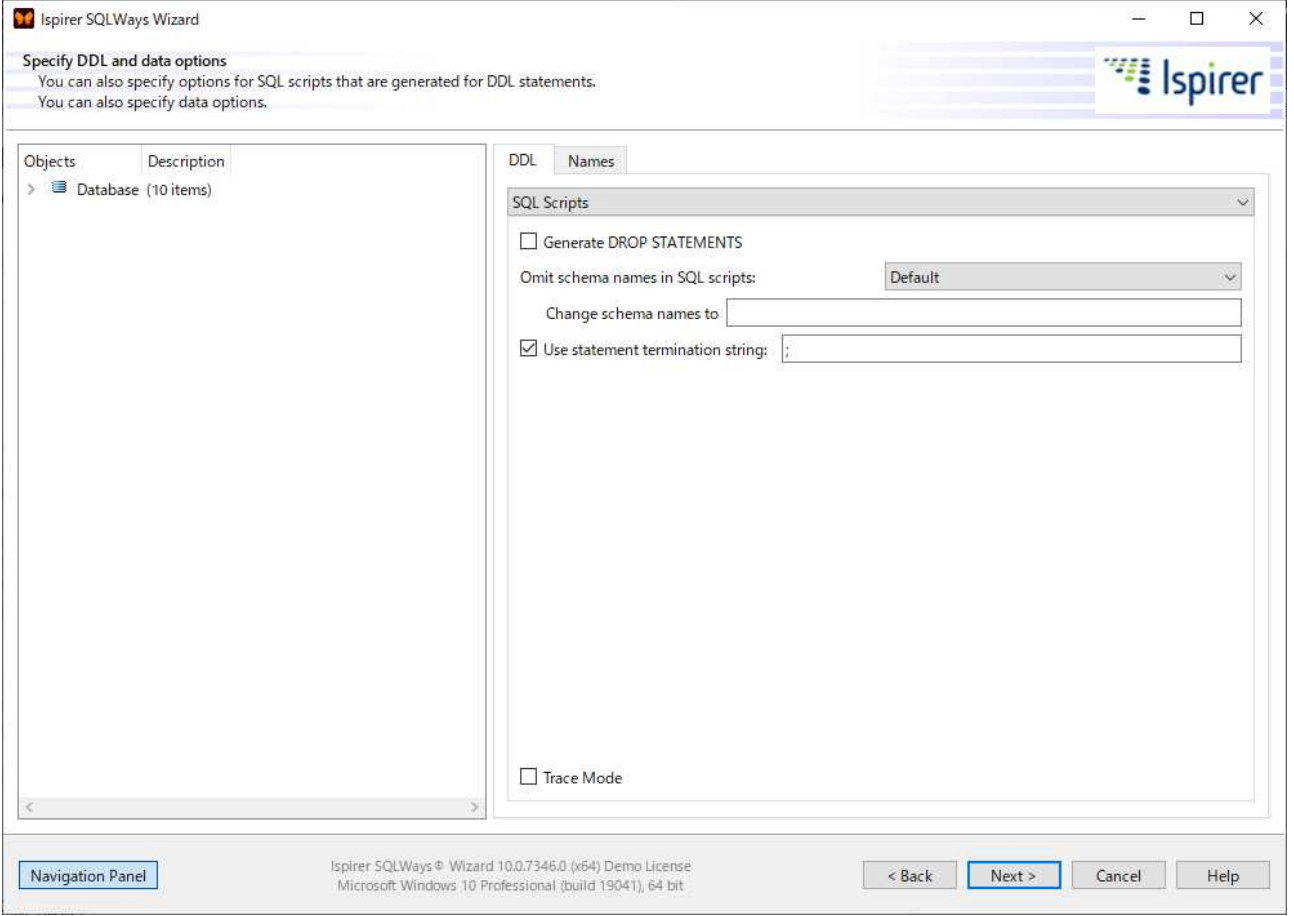

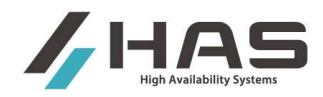

#### [設定項目]

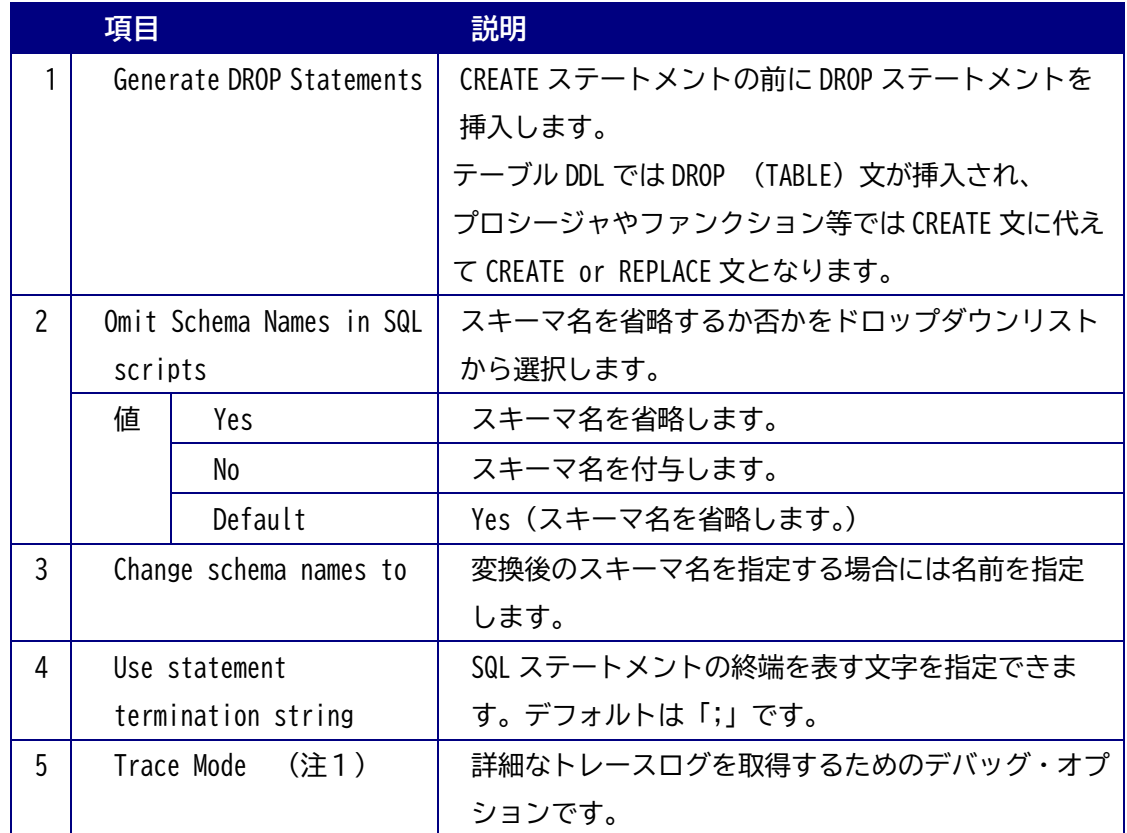

(注1) ツールのエラー調査等で Ispirer 社からトレースログの取得を求められた場合は この Trace Mode チェックボックスをチェックしてツールを実行します。出力されるトレース ファイル名は sqlways.trc です。Trace Mode での実行は負荷が高いため、通常はチェックしな いでください。

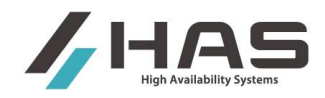

#### **2.6.1.2 Names** タブ

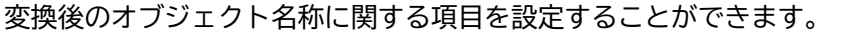

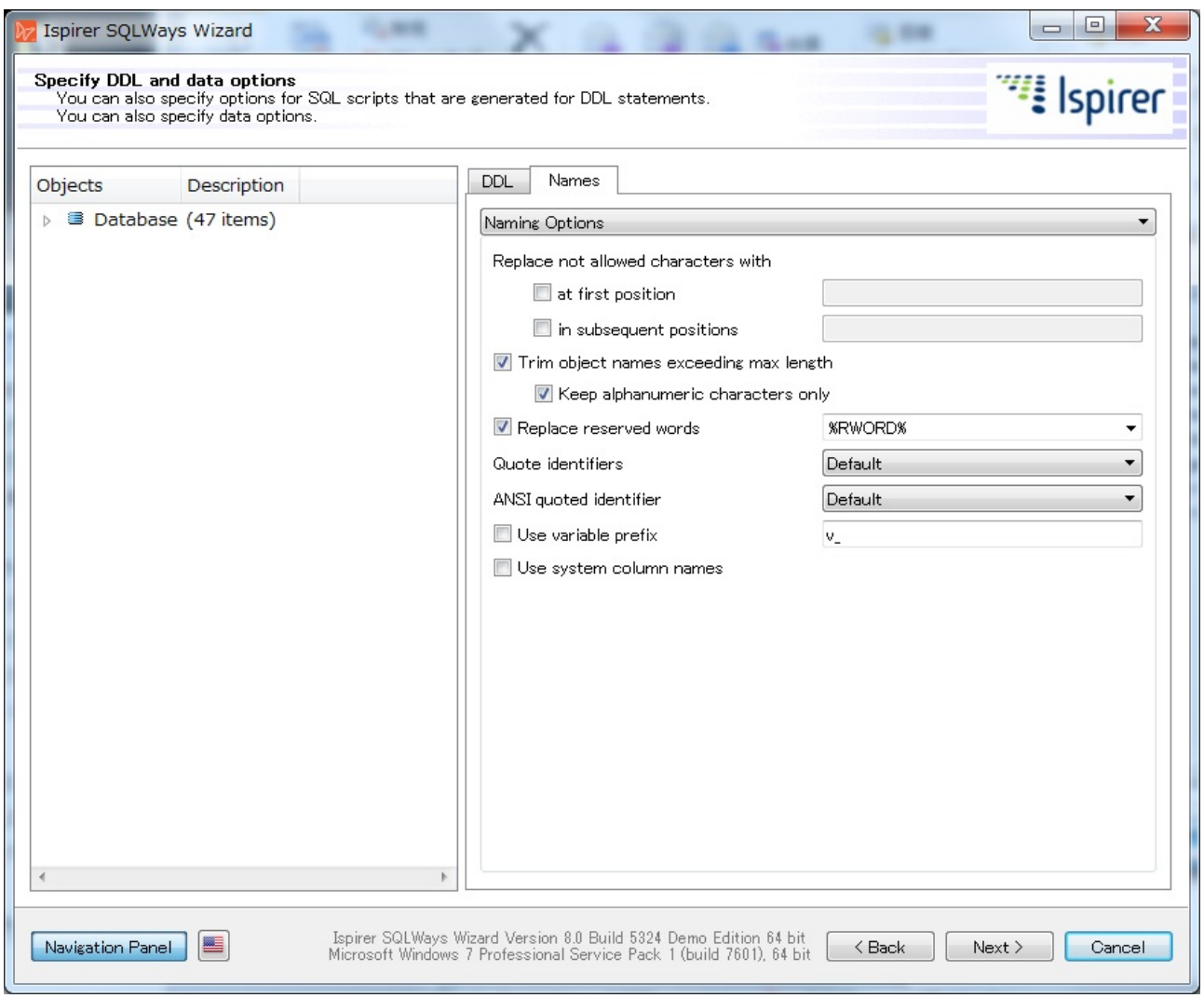

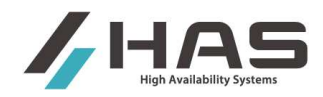

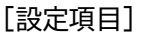

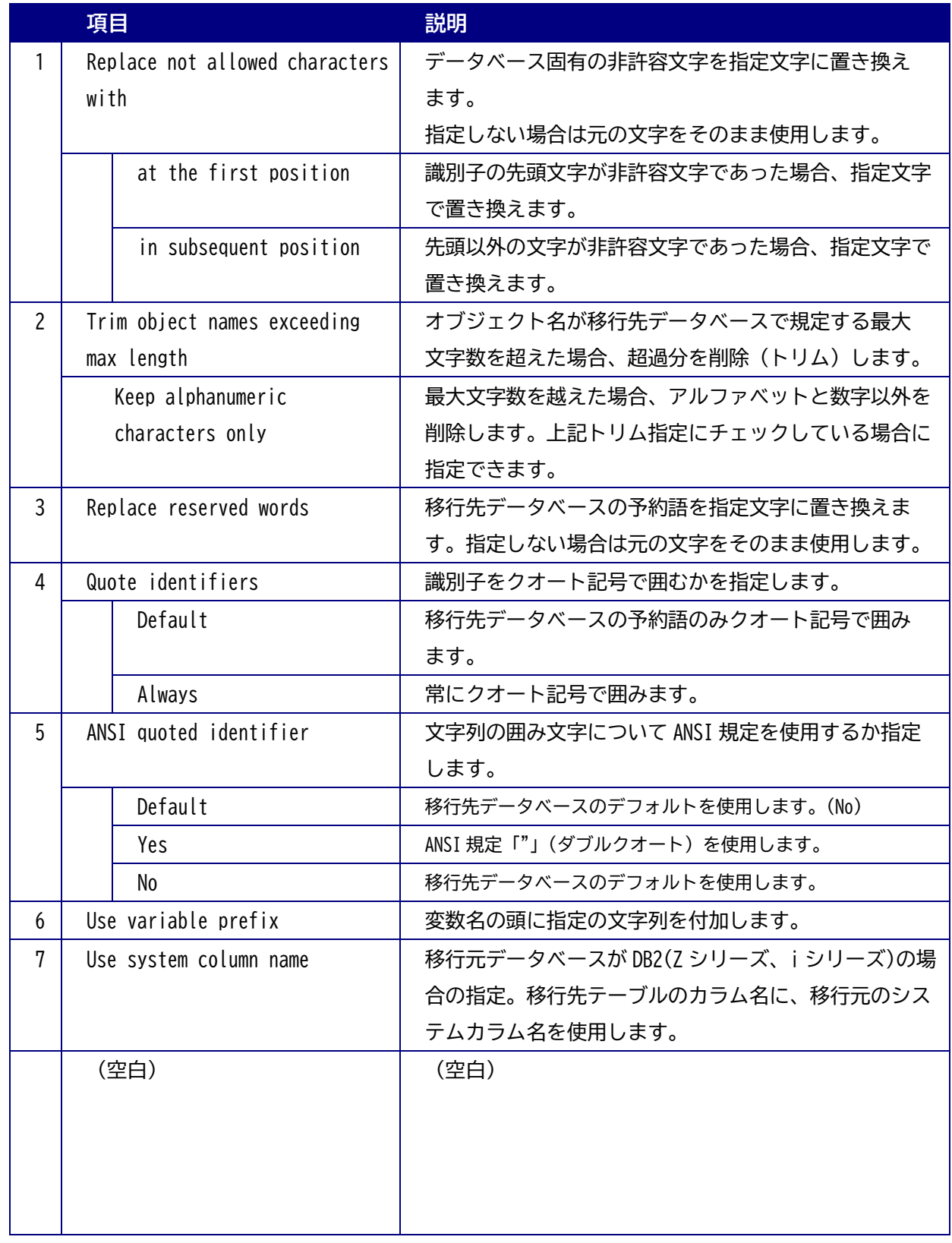

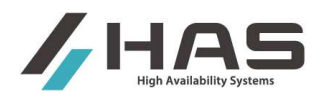

#### **2.6.2. Tables** に関する変換ルール設定

左ペインで Tables を選択すると、テーブルの変換ルールを設定することができます。

## **2.6.2.1 DDL** タブ

テーブルの DDL 生成に関する項目を設定することができます。

以下の設定項目をドロップダウンリストから選択します。

- $\triangleright$  Global Data Type Mapping
- ▶ Generation Options
- > Table Options

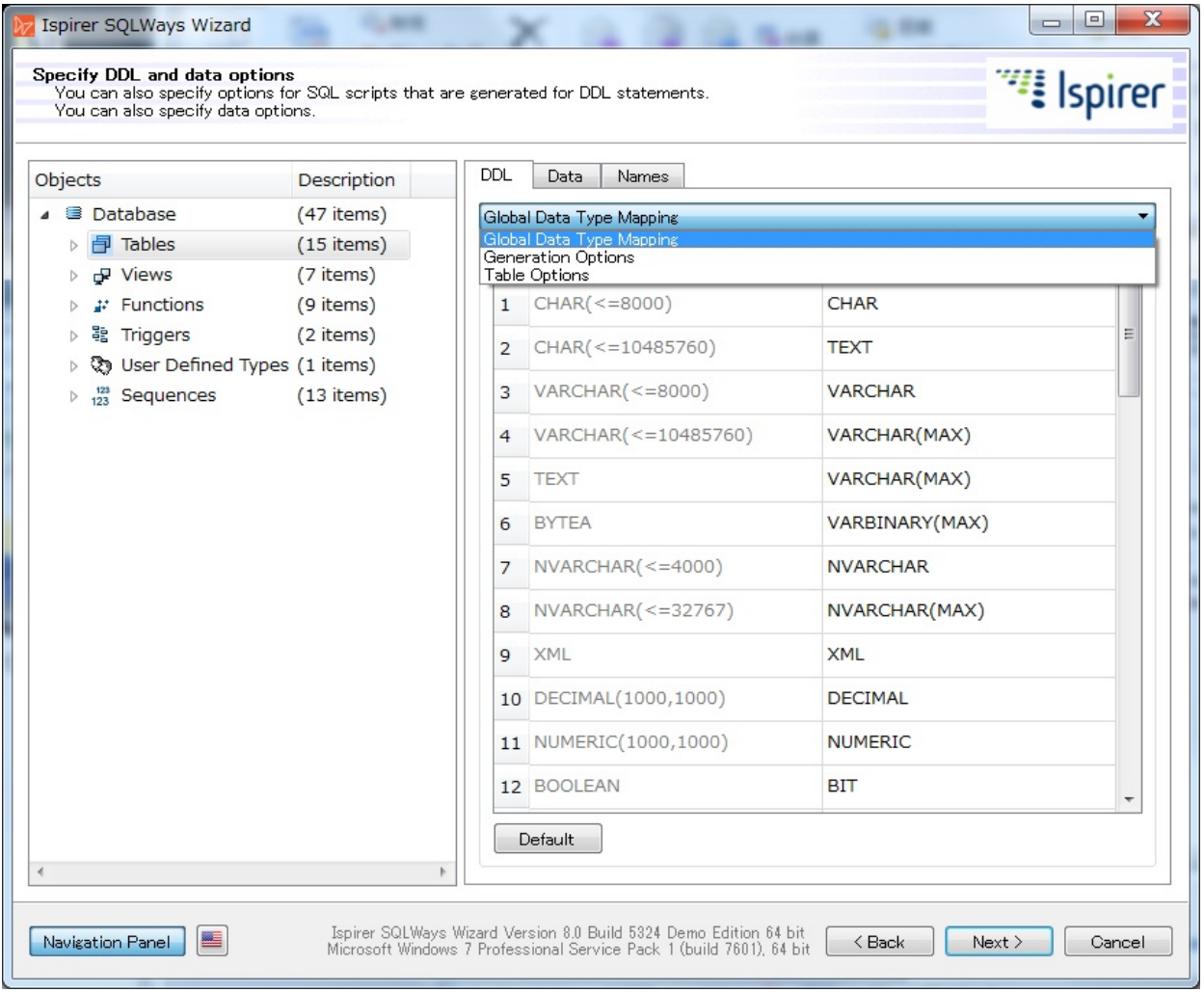

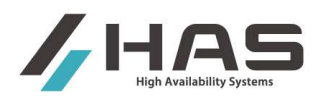

**•** Global Data Type Mapping

データ型の変換ルールをカスタマイズできます。全てのテーブルに共通のマッピング・ルールにな ります。移行元と移行先データベースのデフォルト値が表示されますので、変更がある場合は Target data type の値を設定してください。『Default』ボタンをクリックするとデフォルト値に戻 ります。

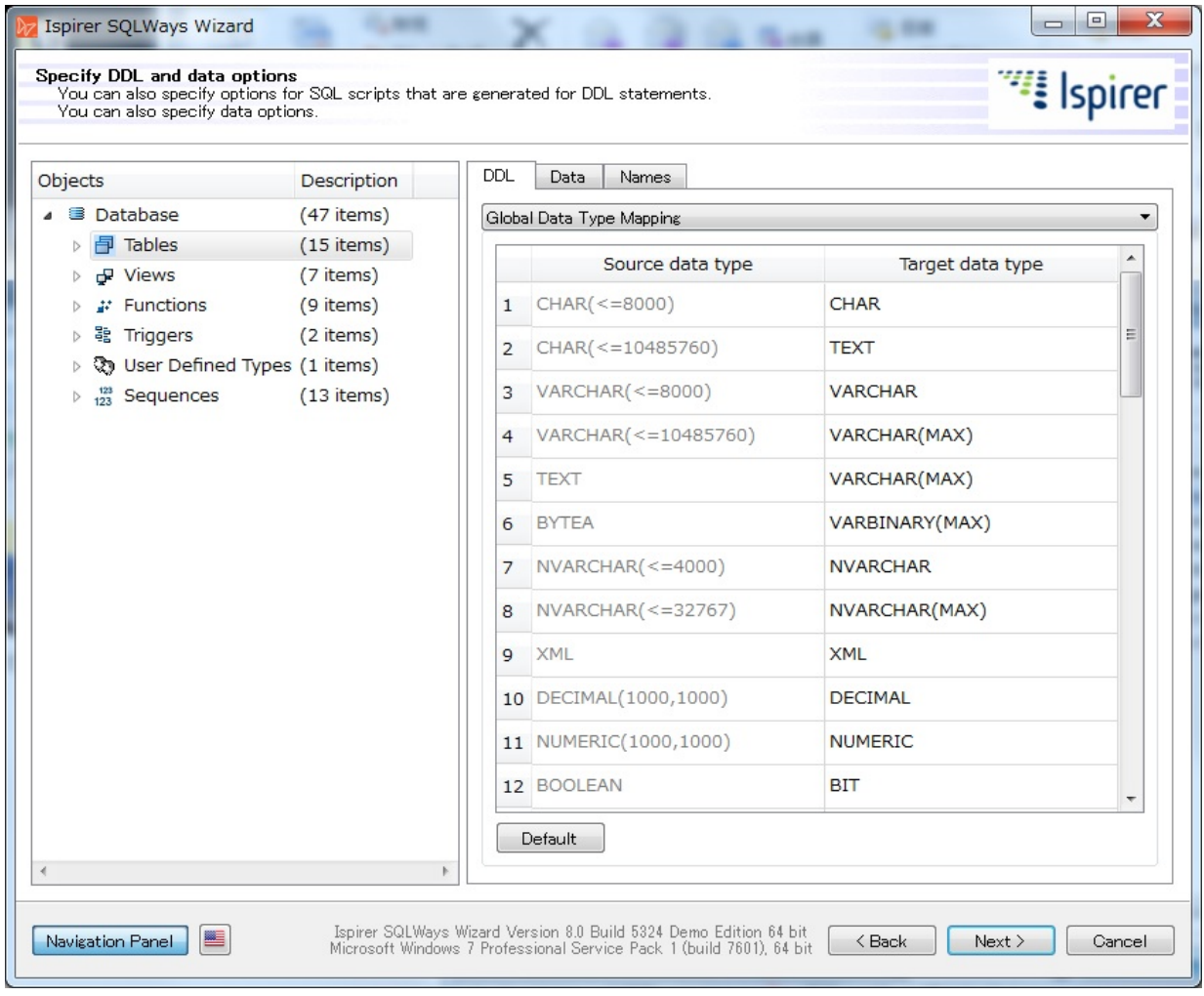

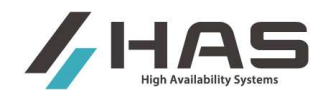

**•** Generation Options

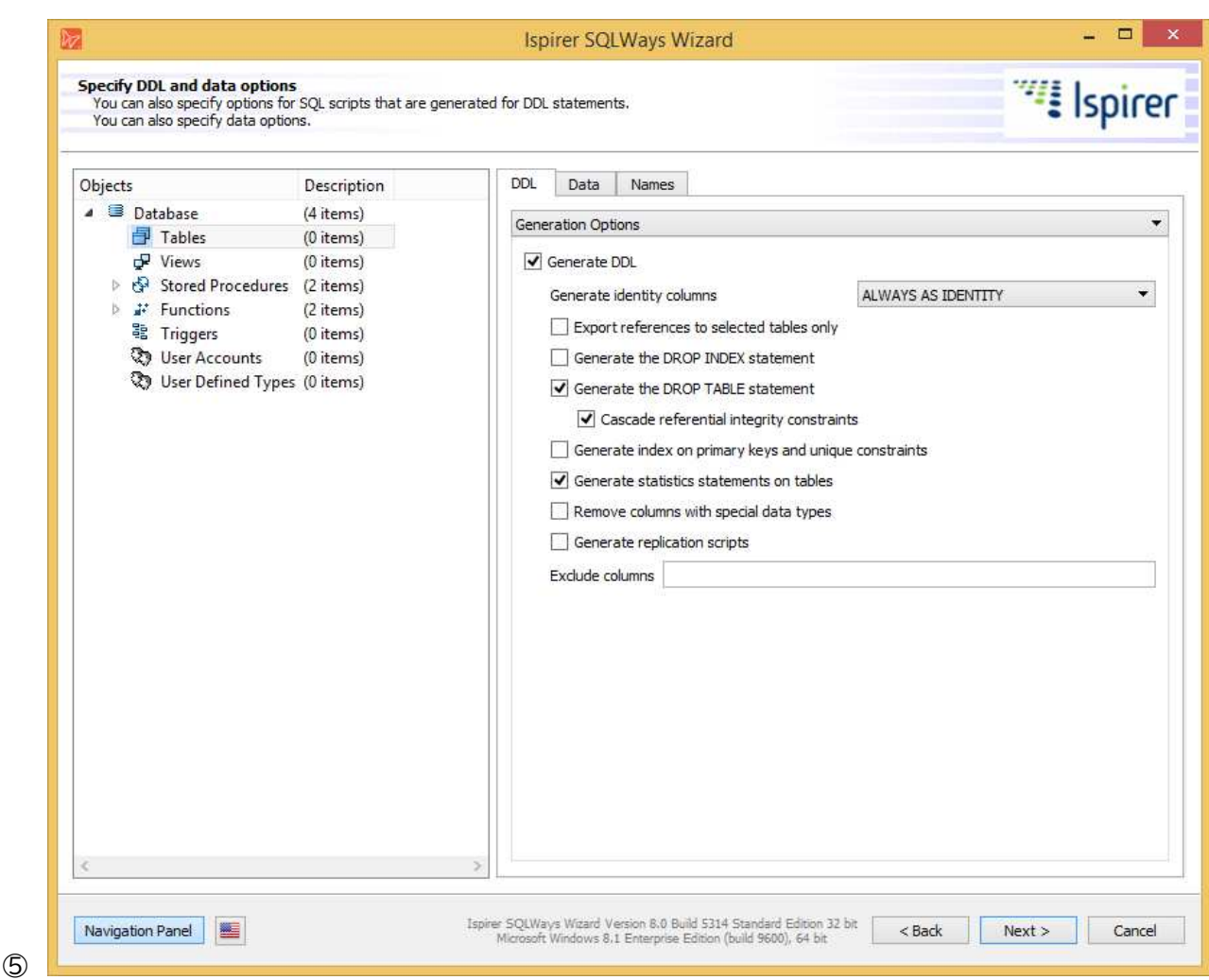

## DDL スクリプトの生成に関する項目を設定することができます。

#### [設定項目]

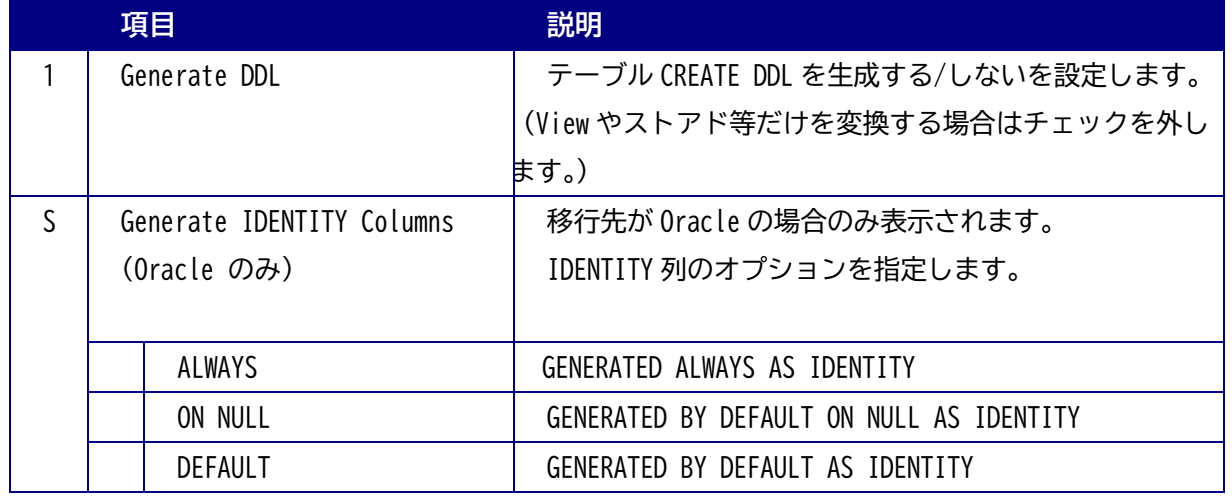

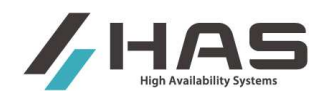

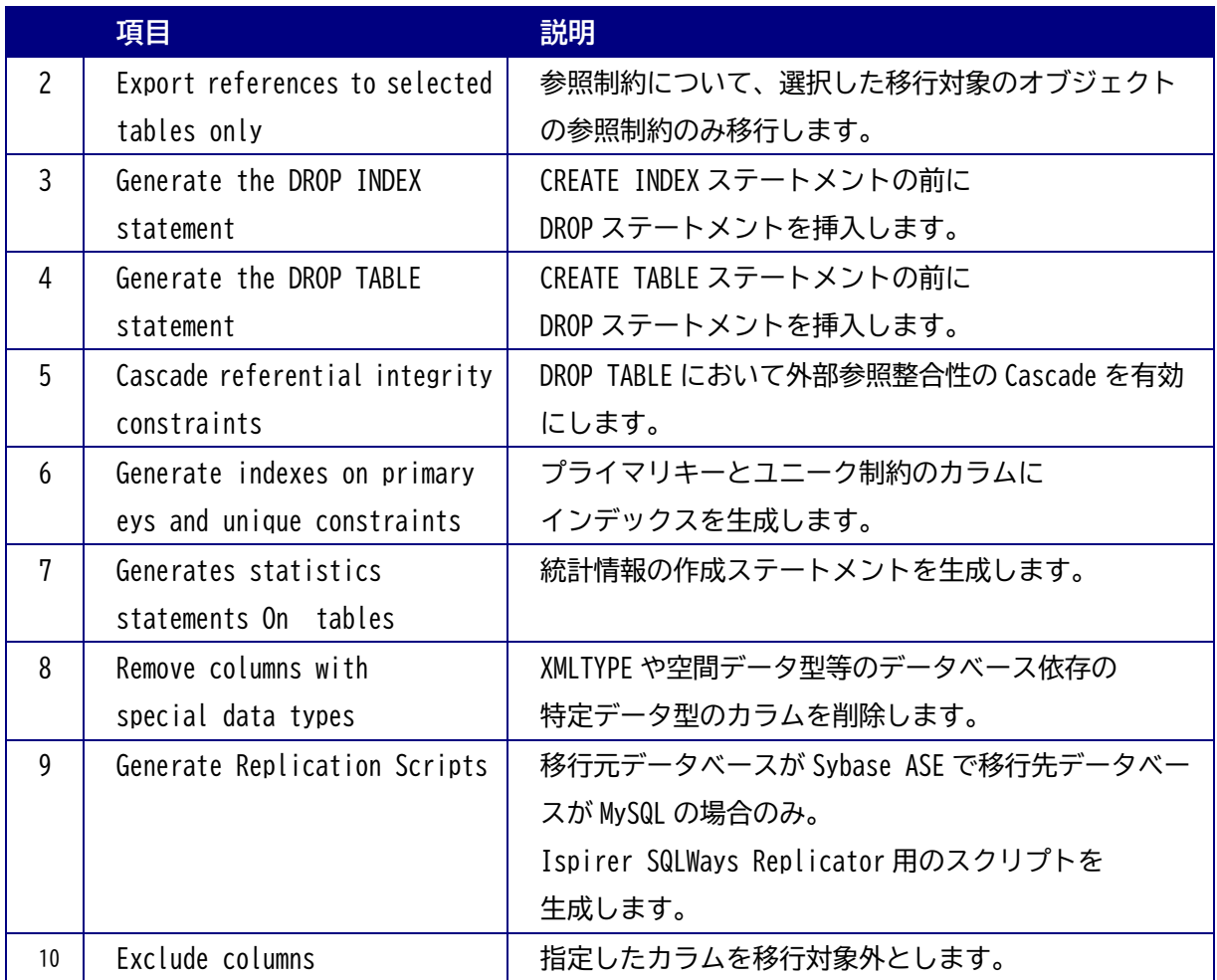

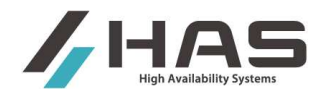

#### **•** Table Options

#### テーブル定義に関する項目を設定することができます。

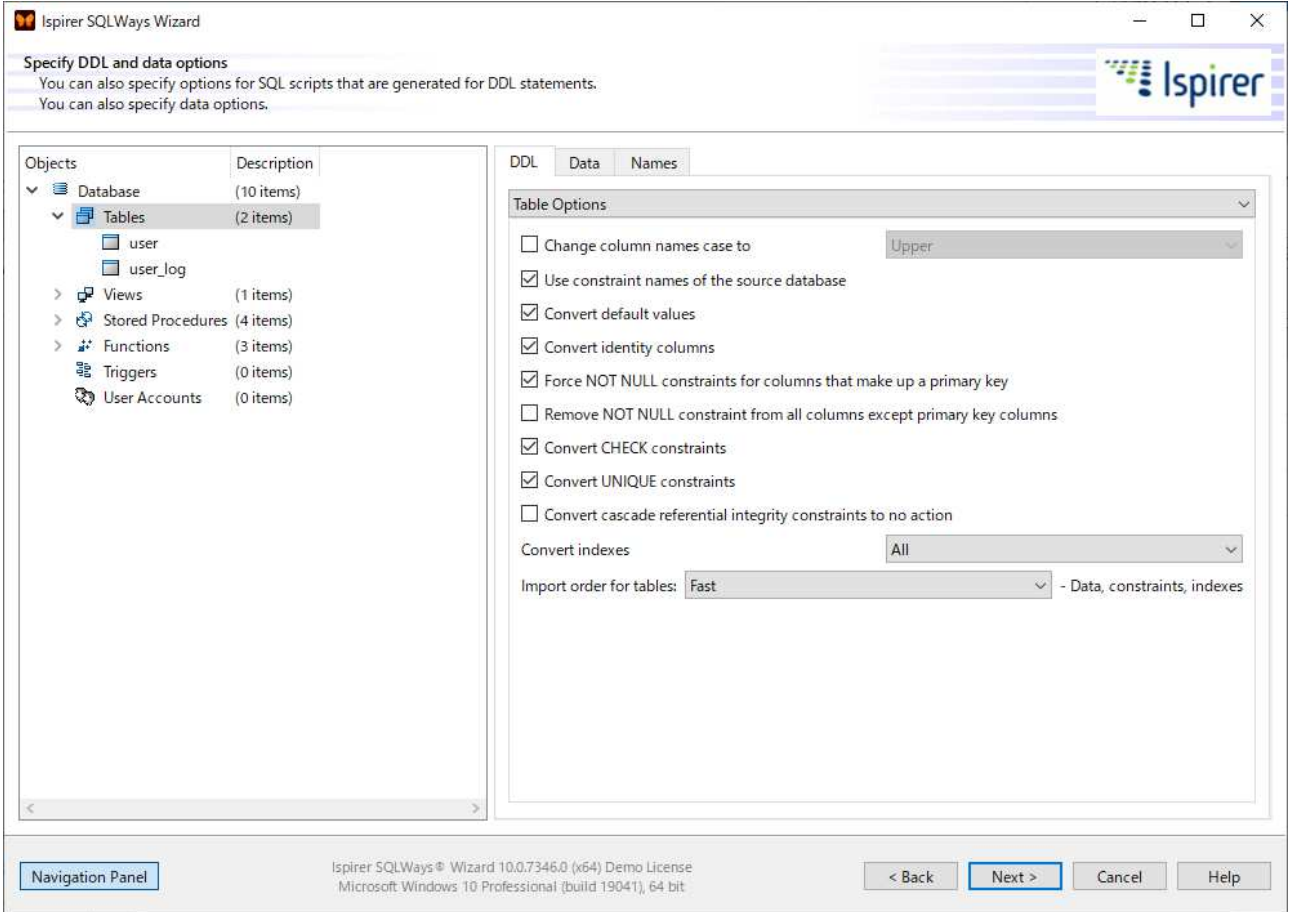

#### [設定項目]

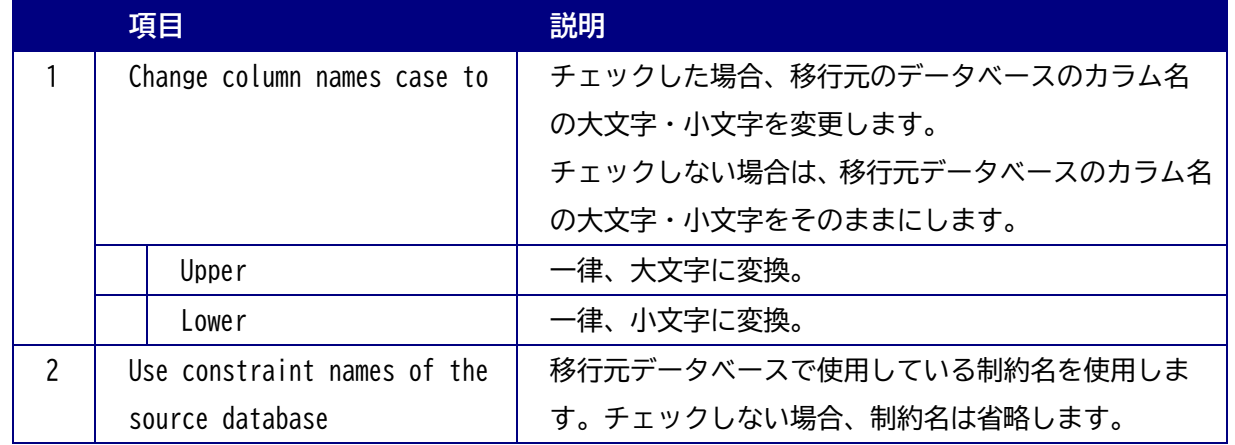

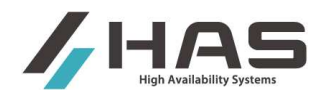

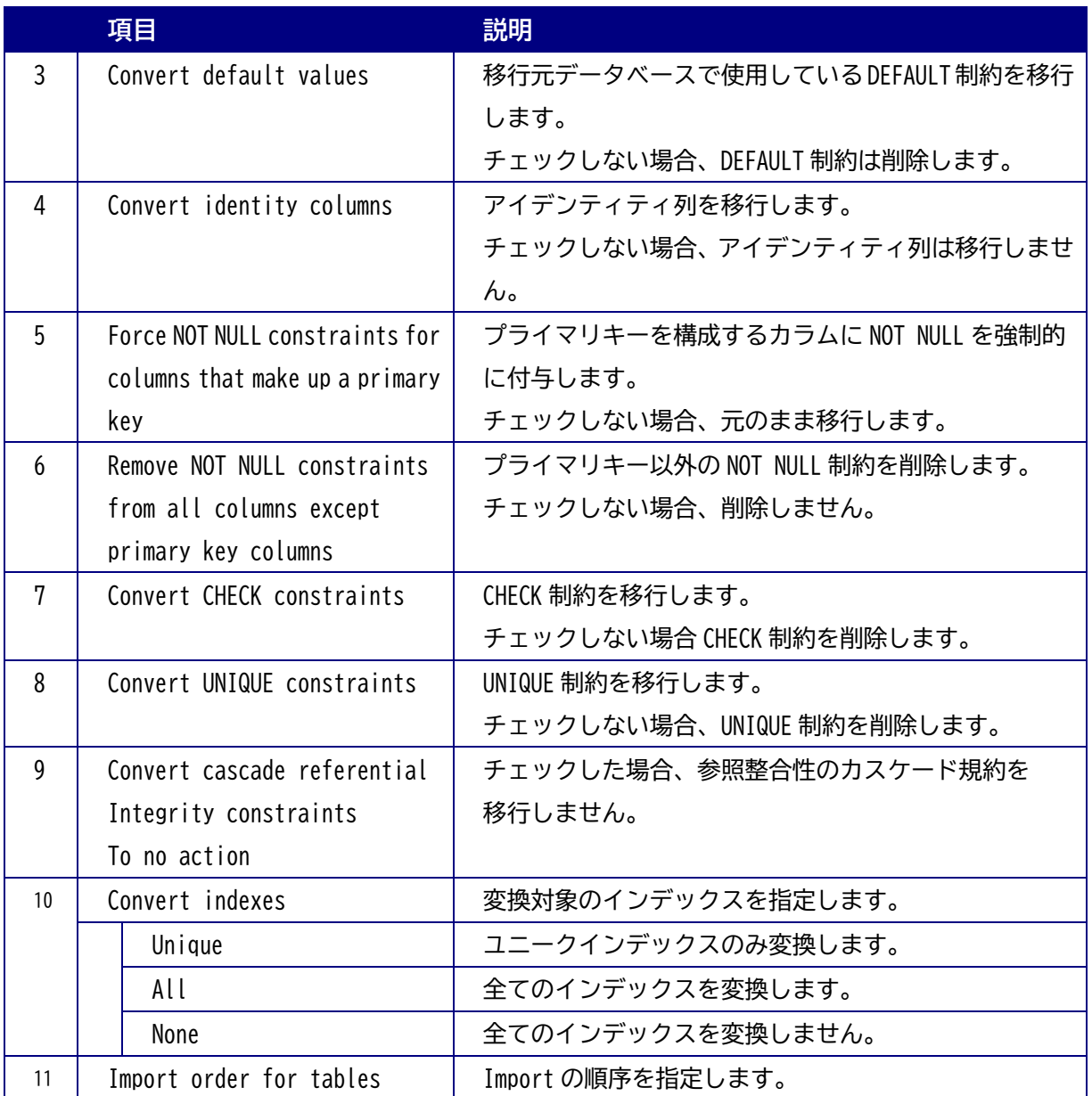

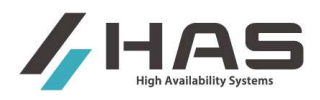

#### **2.6.2.2 Data** タブ

データ移行に関連する項目を設定することができます。以下の設定項目をドロップダウンリストから選択し ます。

- > General (共通一般設定)
- > Formats (データファイルのフォーマット設定)
- > Files (データファイルの形式設定)

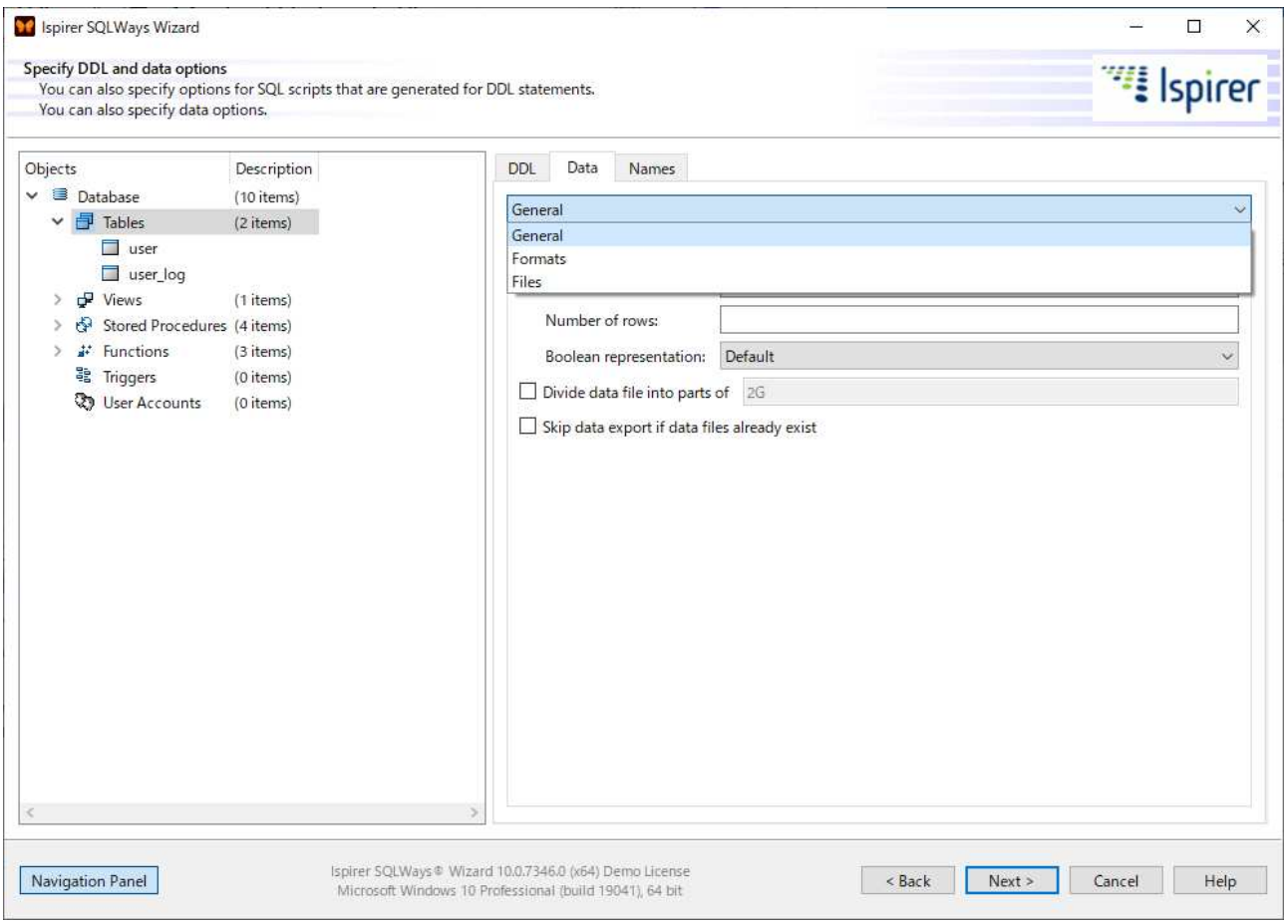

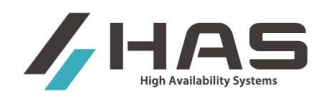

**•** General

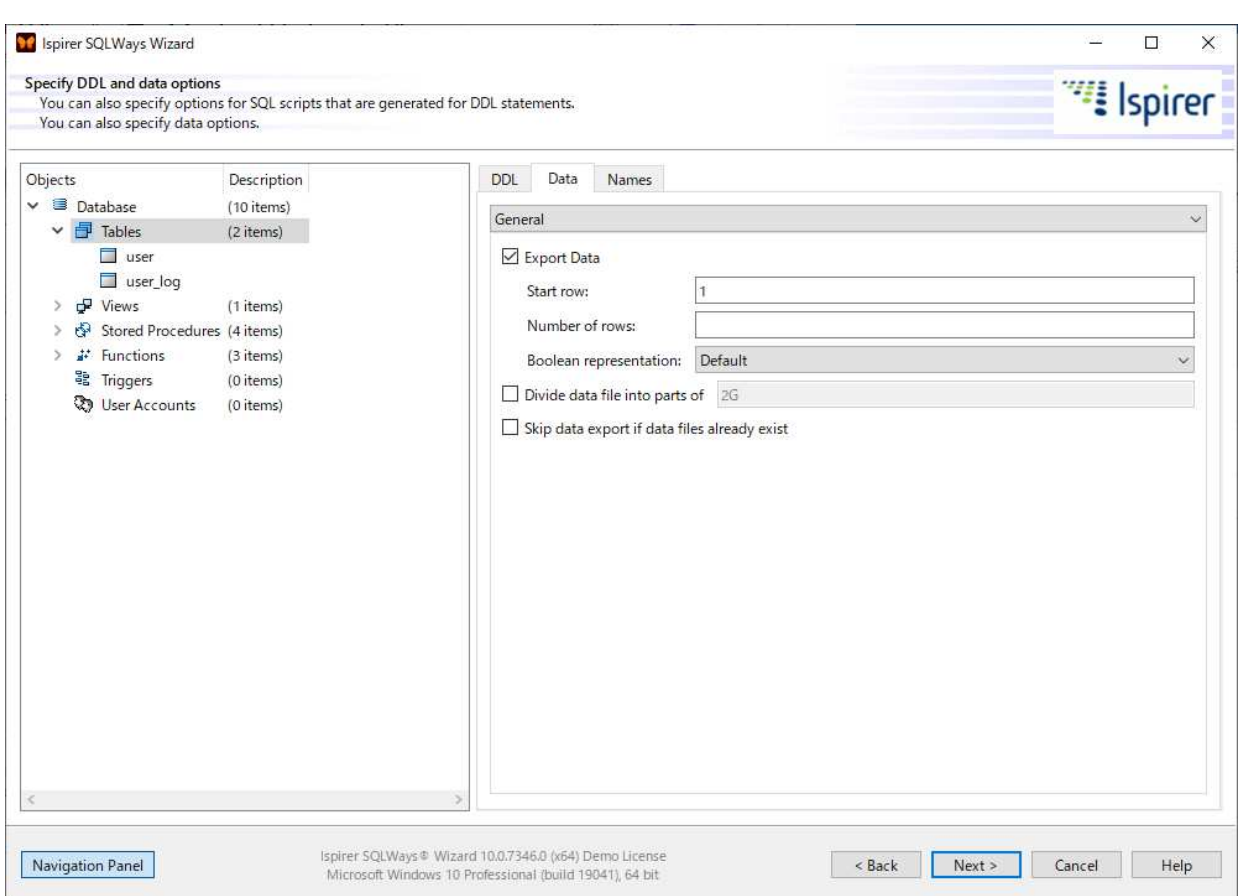

## データの変換について、各テーブルに共通な一般設定を行います。

#### [設定項目]

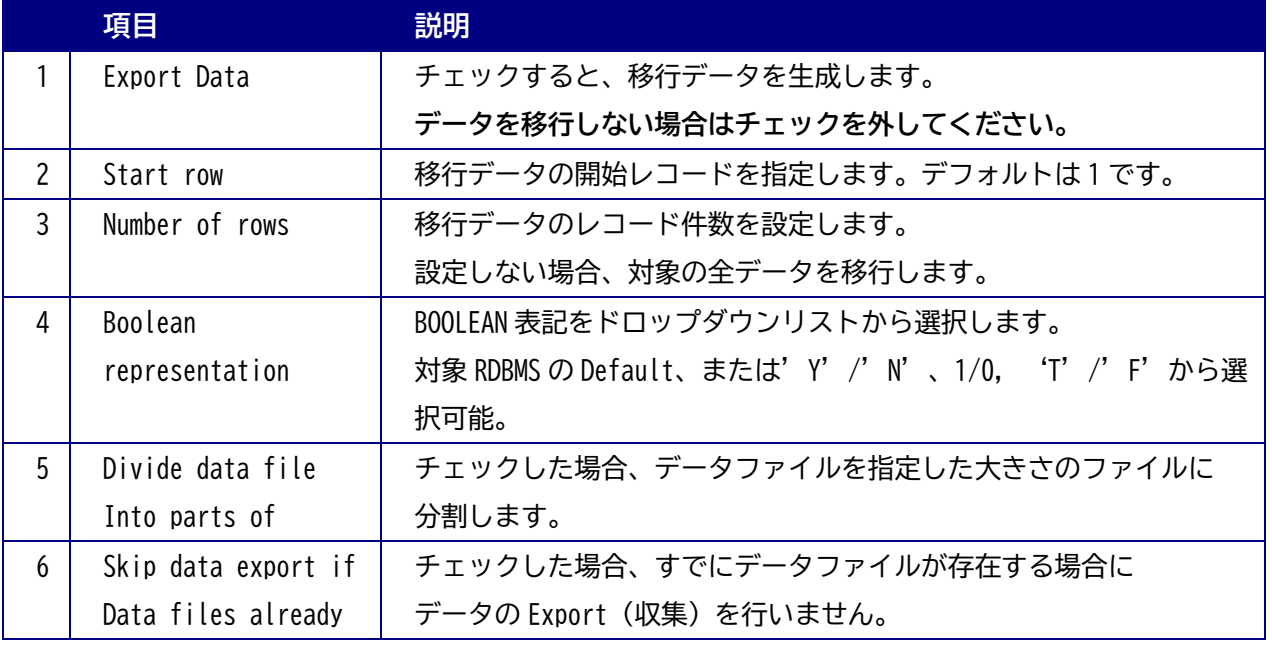

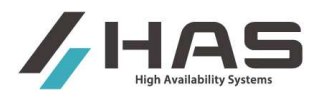

#### Formats

データのフォーマット(書式)を指定します。

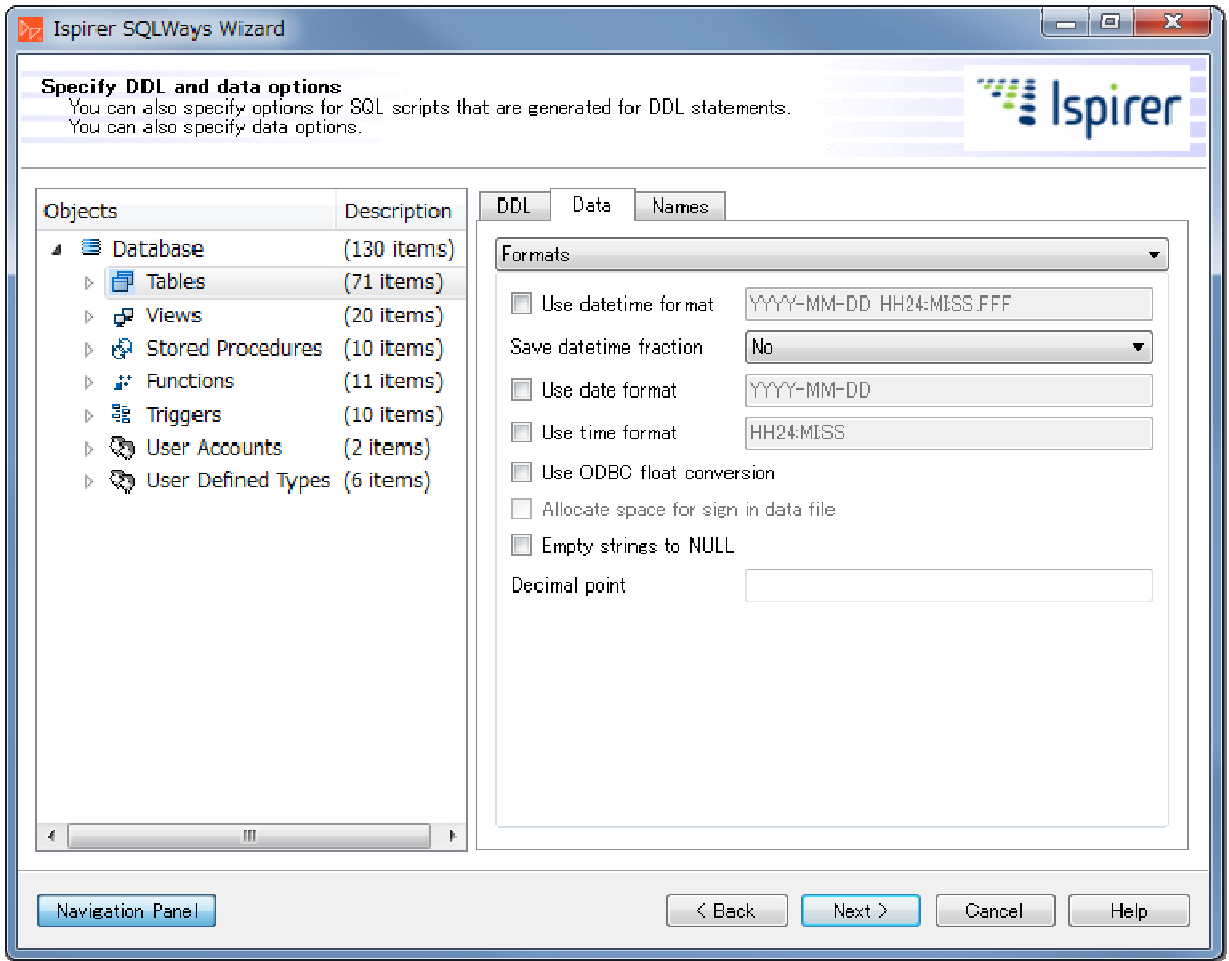

#### [設定項目]

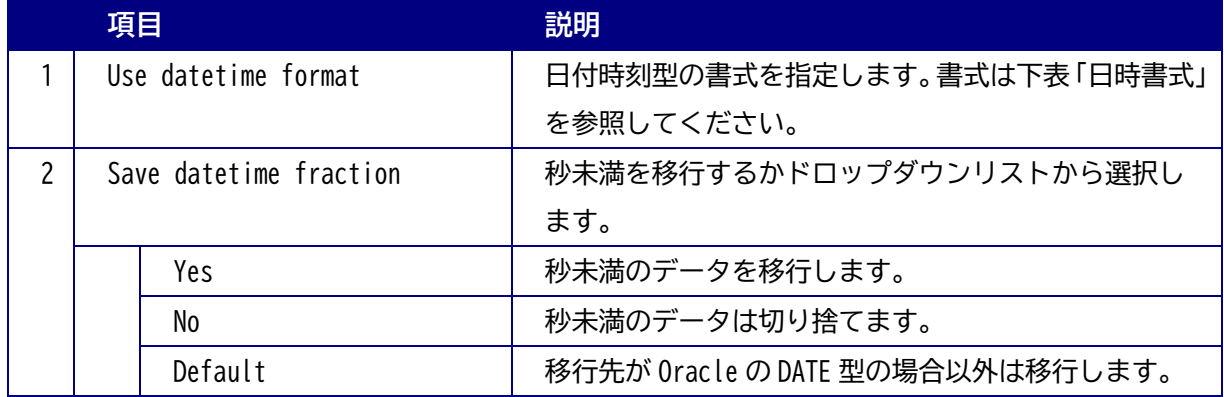

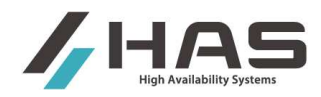

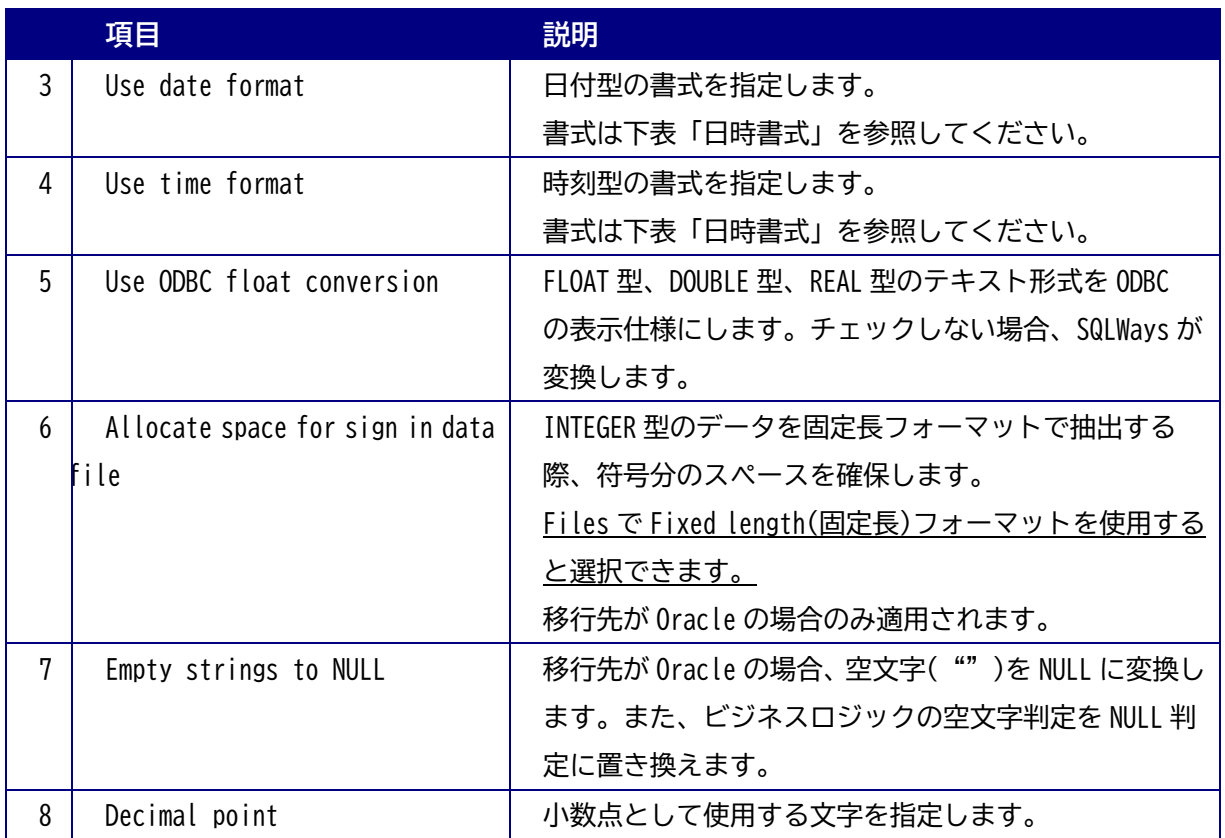

#### [日時書式]

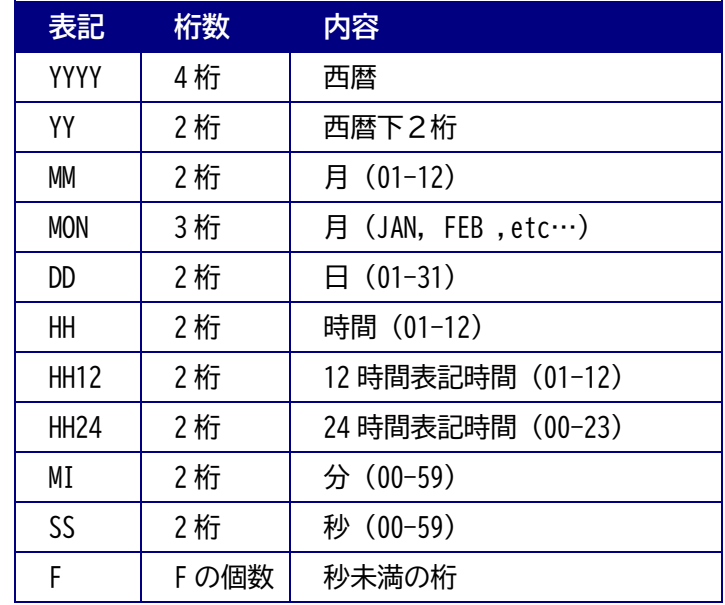

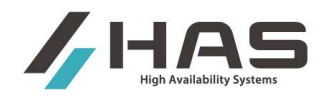

**•** Files

#### 抽出データを出力するテキストファイルの形式を設定します。

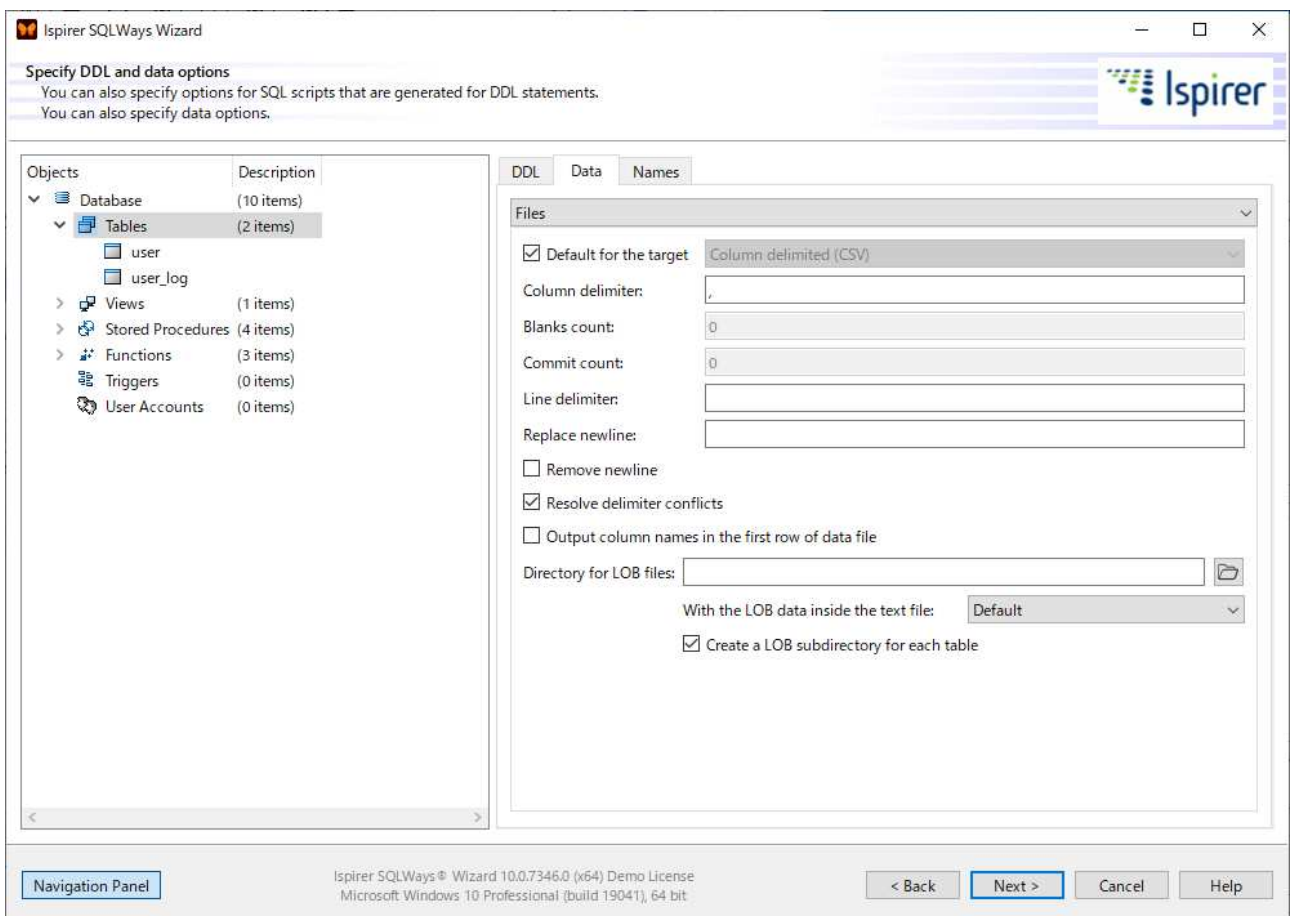

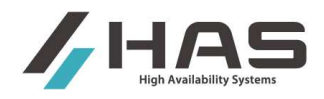

#### [設定項目]

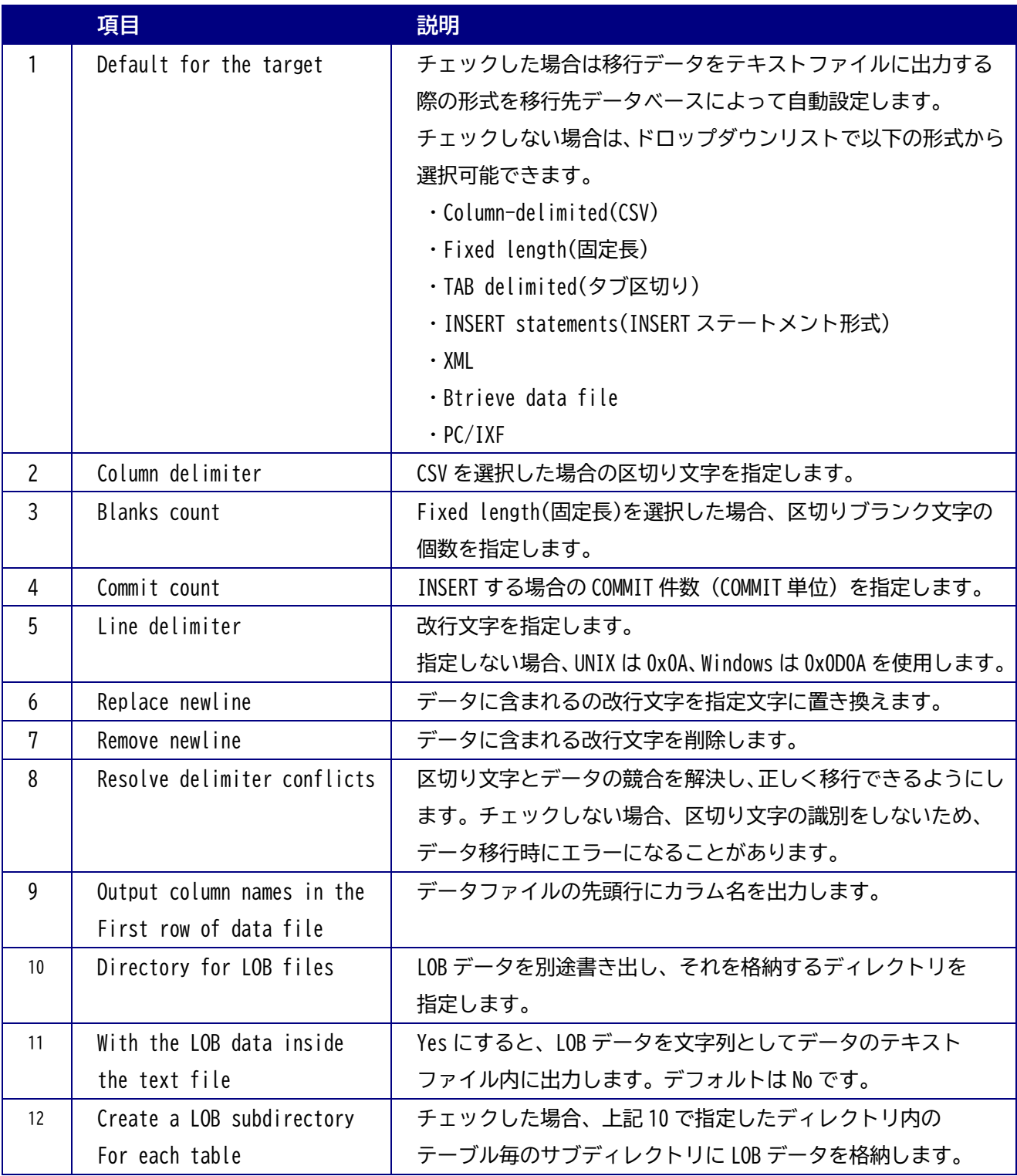

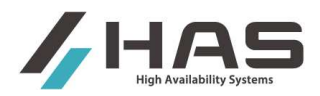

#### **2.6.2.3 Names** タブ

移行元データベースのスキーマ名が「Source schema name」に、移行先データベースのスキーマ名 が「Target schema name」に表示されます。「Target schema name」には、Database で設定したス キーマ名の命名ルールが反映されています。移行先のスキーマ名を変更する場合は、「Target schema name」を書き換えます。

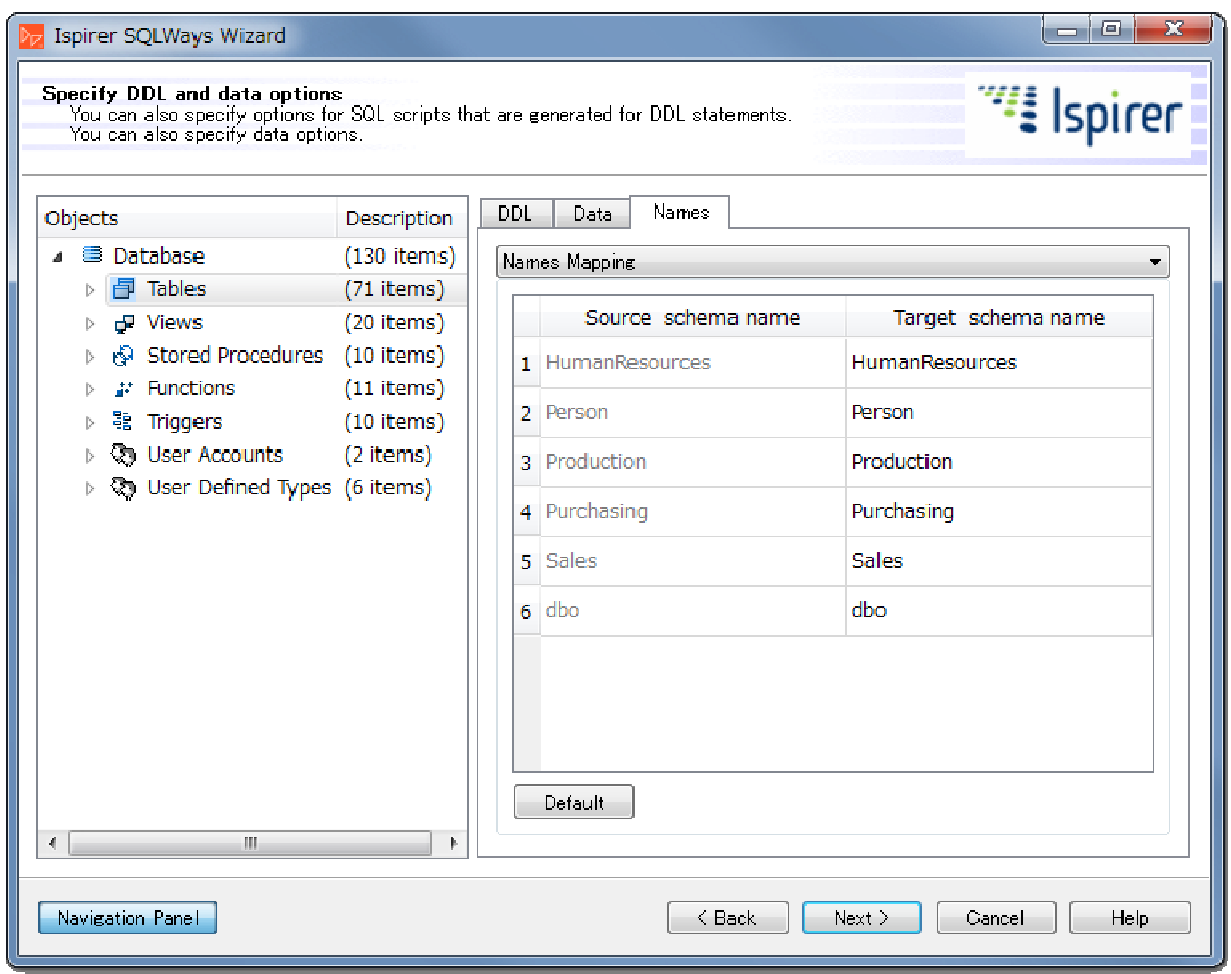

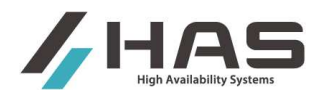

## **2.6.3. Tables** の一段下のレベル **Schema** 名を選択してテーブル名の変更

スキーマ名を選択すると、対象のスキーマ配下にある移行テーブル名を変更することができます。

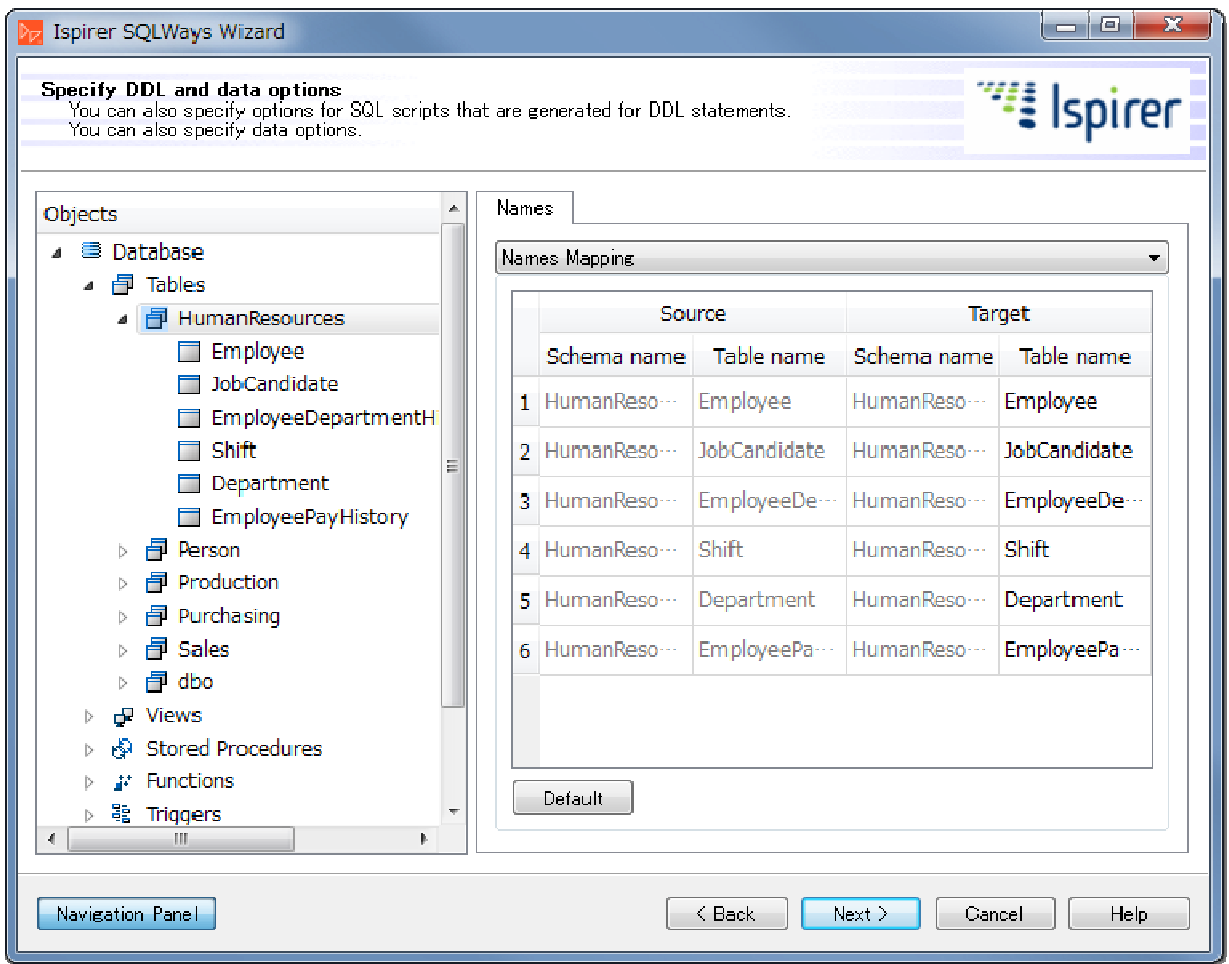

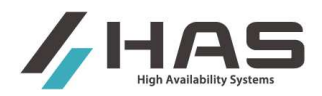

#### **2.6.4.** 個別の **Table** 毎の設定

各テーブルについて個別の設定をすることができます。左ペインで Tables を選択した状態ではテーブル全体 に共通の設定でしたが、個別のテーブルを選択することでテーブル毎の設定ができます。

**2.6.4.1 DDL** タブ

テーブル毎に、生成する DDL について設定することができます。 以下の設定項目をドロップダウンリストから選択します。

- $\triangleright$  Data Type Mapping
- > Column Name Mapping

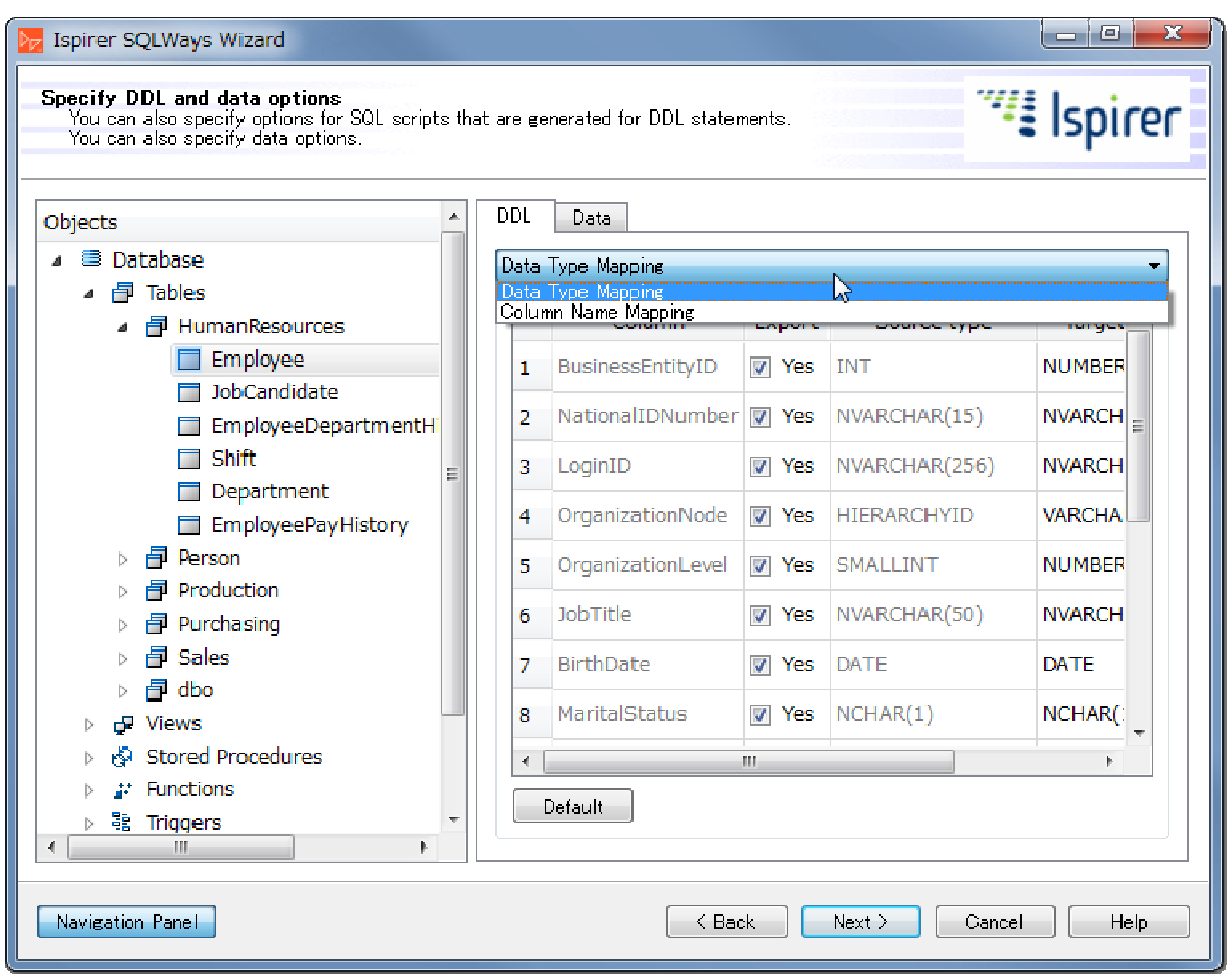

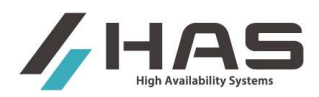

#### **•** Data Type Mapping

移行先のデータ型について、テーブルのカラム毎に、個別に指定することができます。 また、EXPORT のチェックを外すと、そのカラムを移行対象外にします(カラムの削除)。

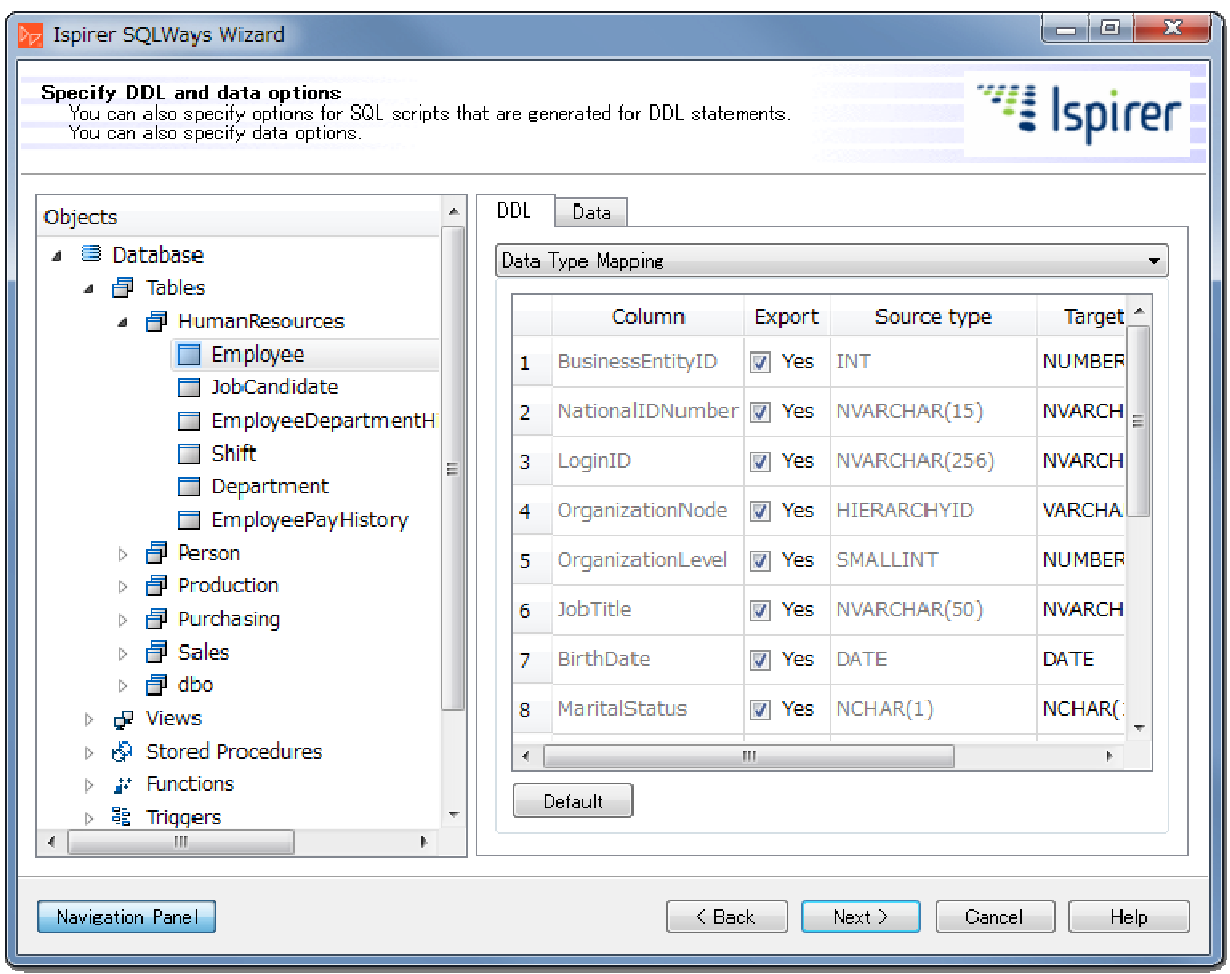

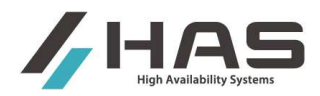

#### Column Name Mapping

移行先のカラム名を個別に指定することができます。

移行元カラム名が「Source column」に、移行先カラム名が「Target column」に表示されます。 移行先のカラム名を変更する場合は、「Target column」を書き換えます。

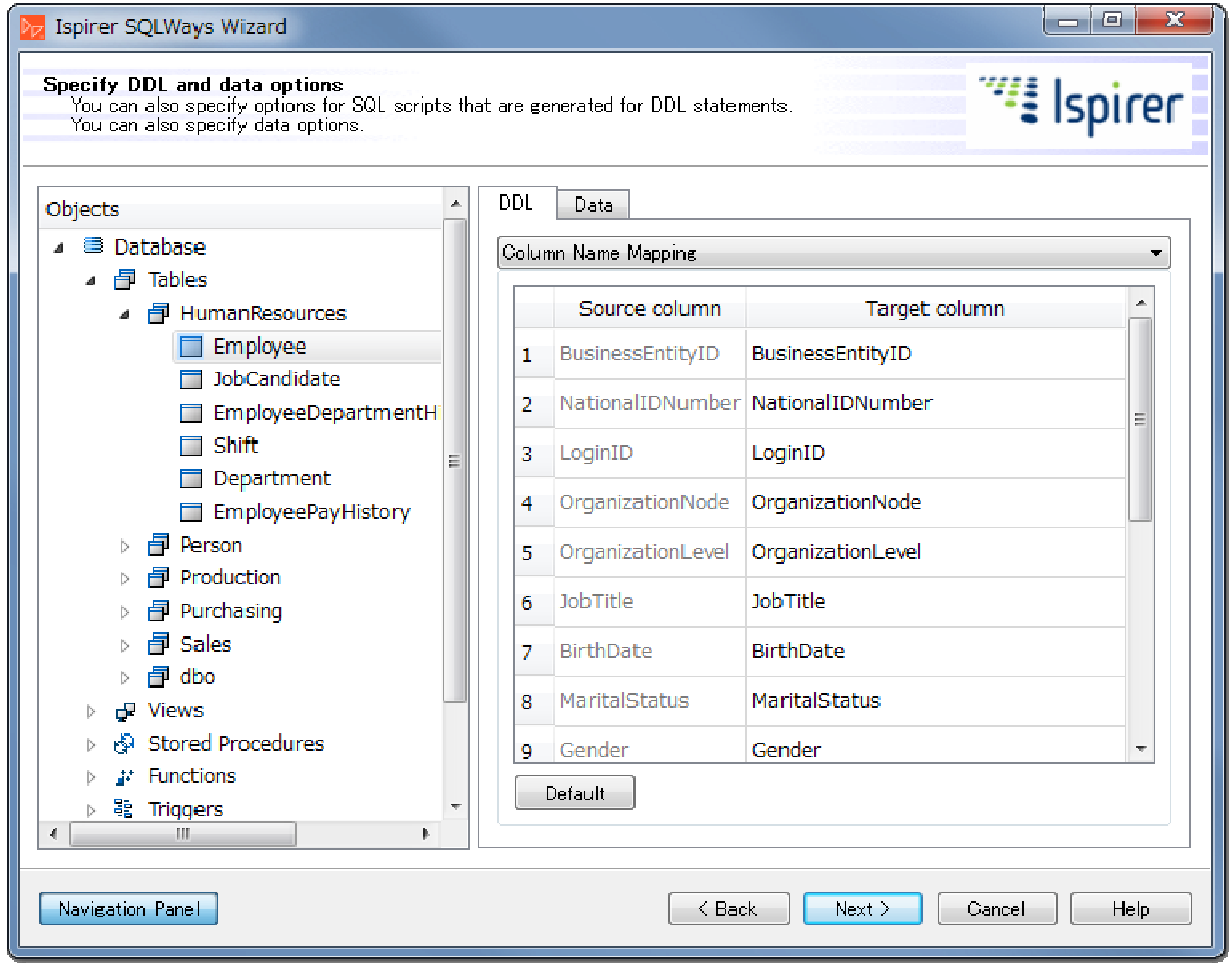

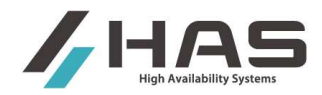

#### **2.6.4.2 Data** タブ

テーブル毎に、移行データの範囲を WHERE 句の条件として設定します。

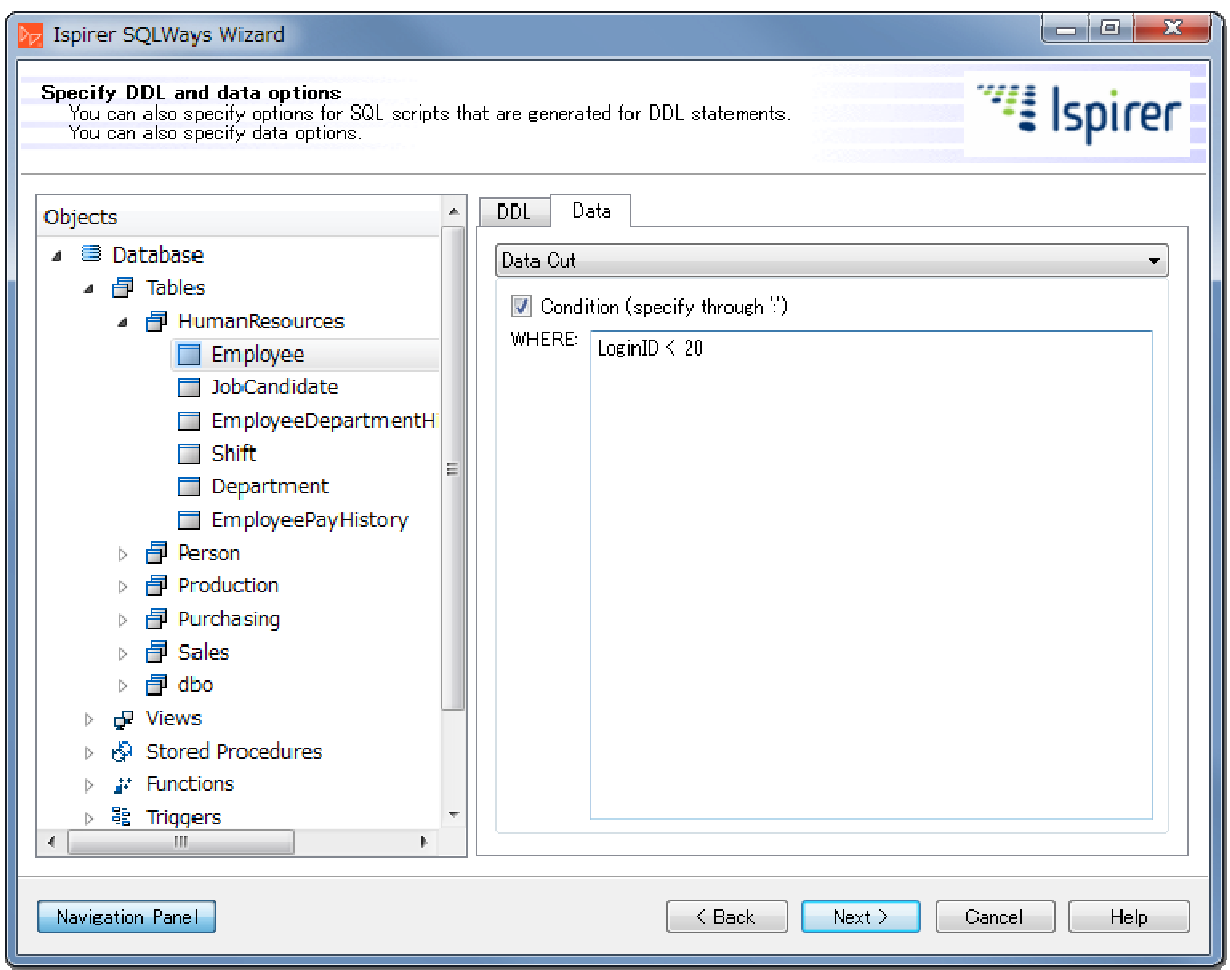

#### [設定項目]

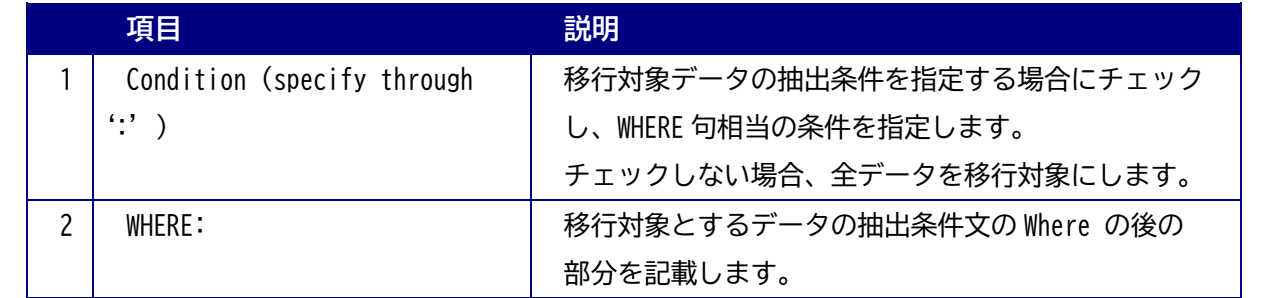

注) USE Query に SELECT の SQL を記述したテーブルに関しては、本機能使えません。その場合は USE Query の SQL 文にデータ範囲の指定も含めてください。

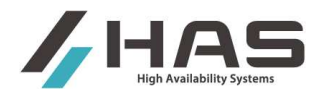

#### **2.6.5. Views**

View に関する変換設定です。

#### **2.6.5.1 View** 一般の共通設定

「Views」を選択した状態で、View に関する共通設定を行います。

DDL タブでは下記の設定を、Names タブでは名前の変更を行います(Names タブの説明は省略します)。

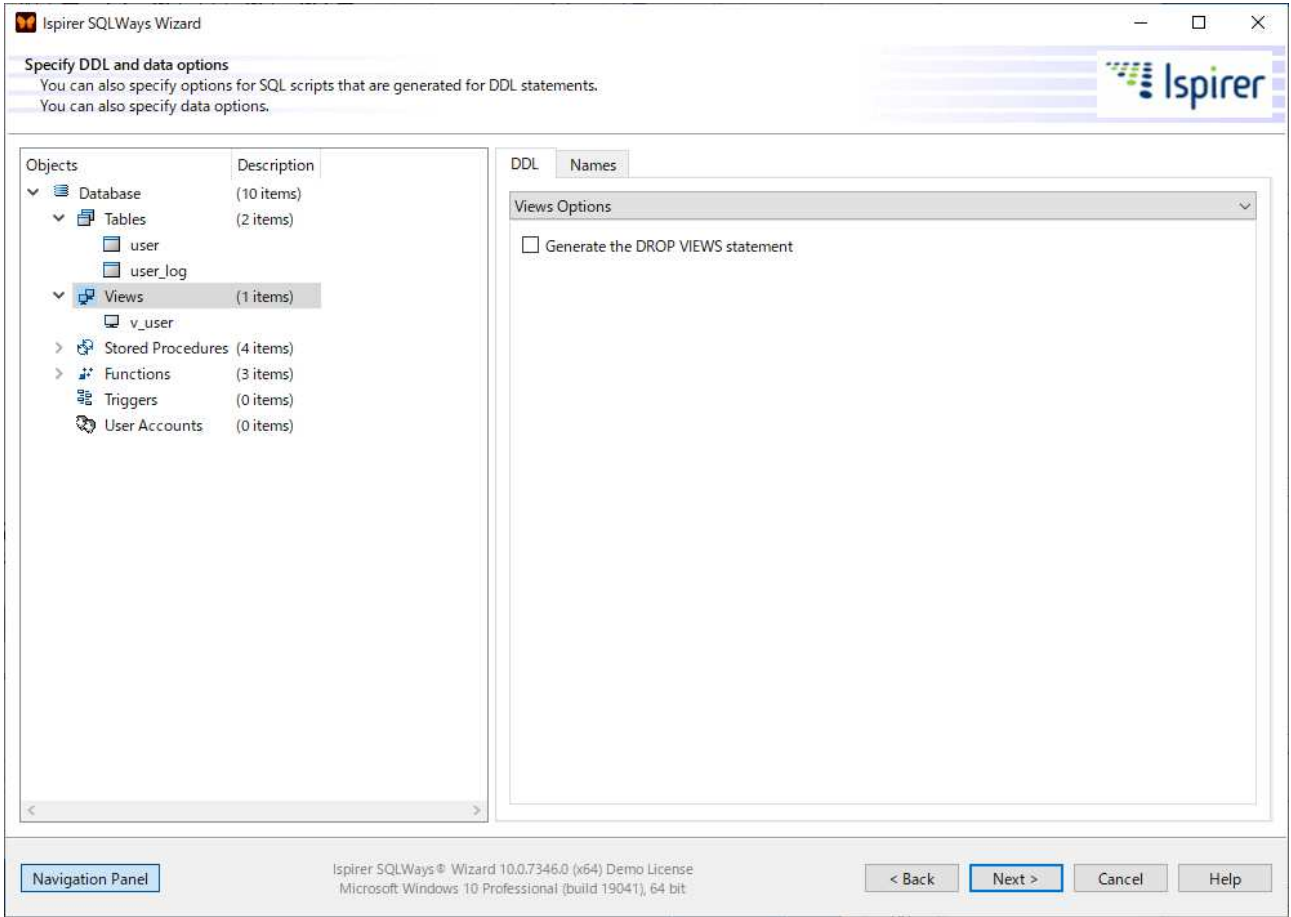

#### [設定項目]

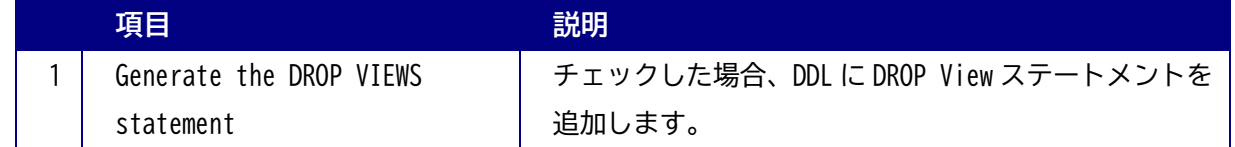

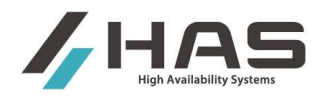

#### **2.6.5.2 Views** の一段下のレベル **Schema** を選択して **View** の名前変更

右側ペインでスキーマ名を選択すると、対象のスキーマ配下にある移行 VIEW 名を変更することができます。

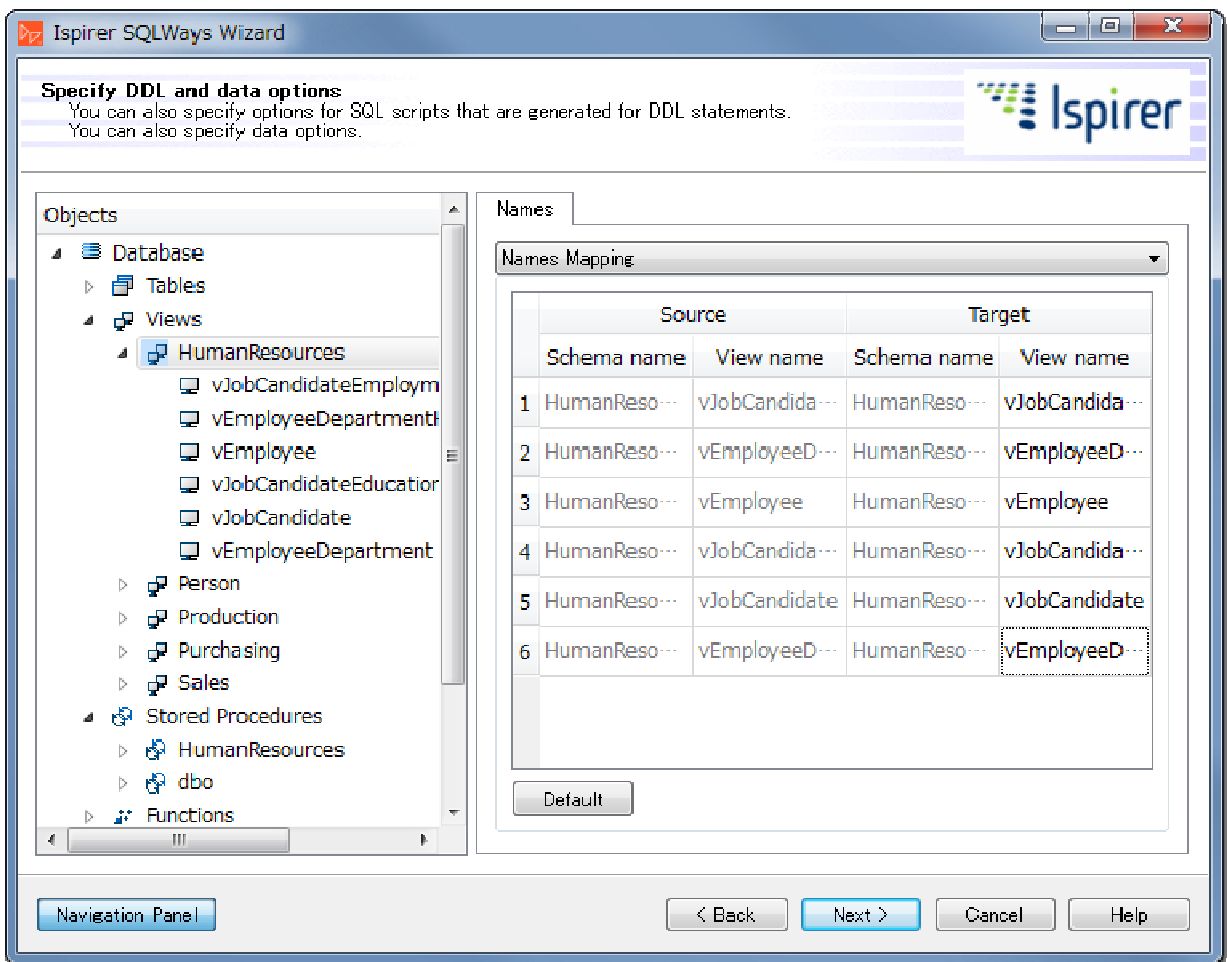

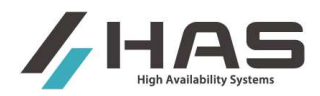

#### **2.6.6. Stored Procedures, Functions, Packages** の変換ルール設定

ストアド・プロシジャー、ファンクション、Oracle パッケージに関する変換ルールを設定することができま す。(ストアド・プロシジャー、ファンクション、パッケージのどれを選択中でも表示は同じであり、これら に共通の設定になります。)

**2.6.6.1 DDL** タブ

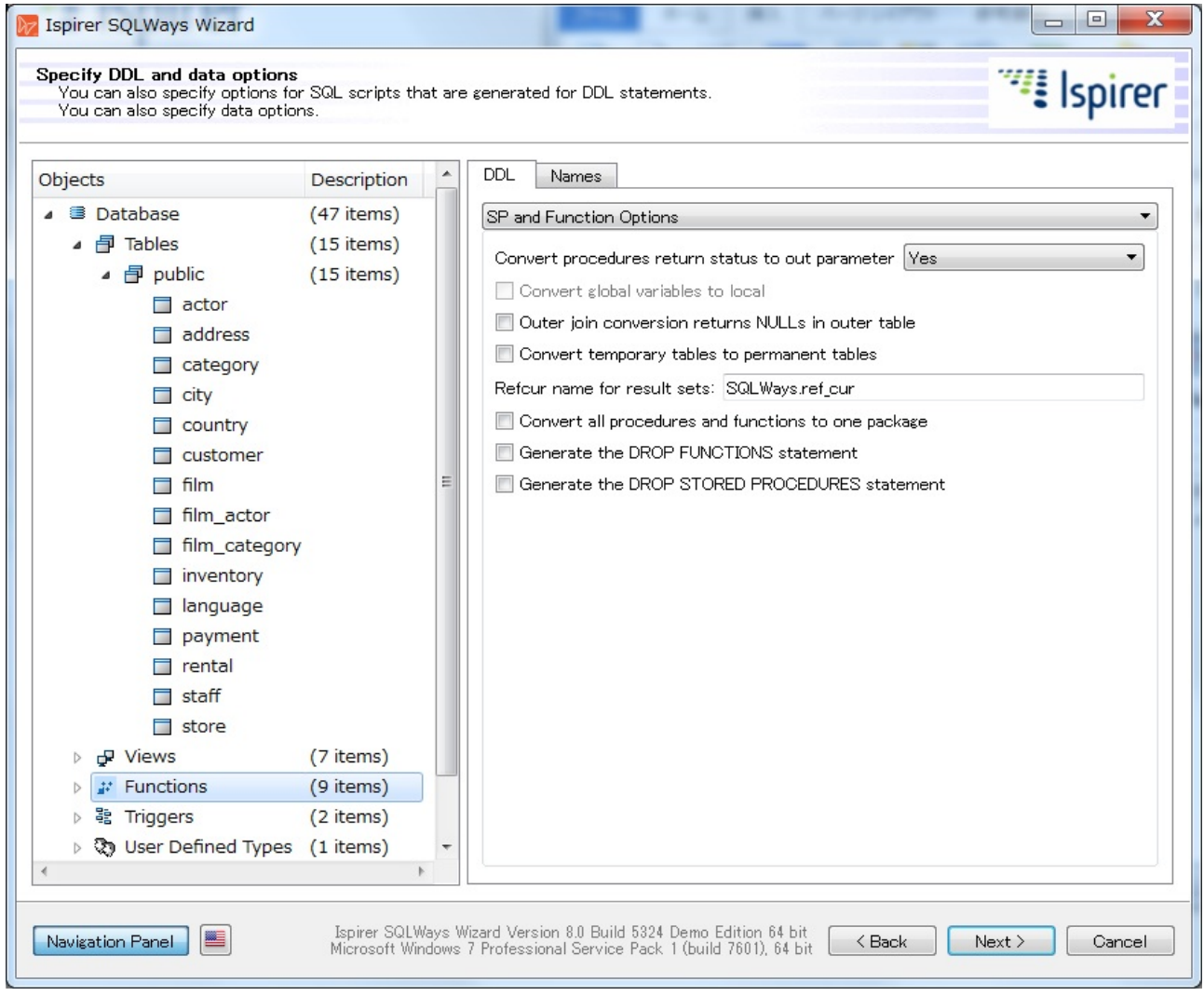

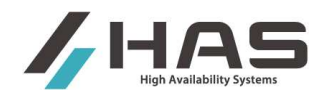

#### [設定項目]

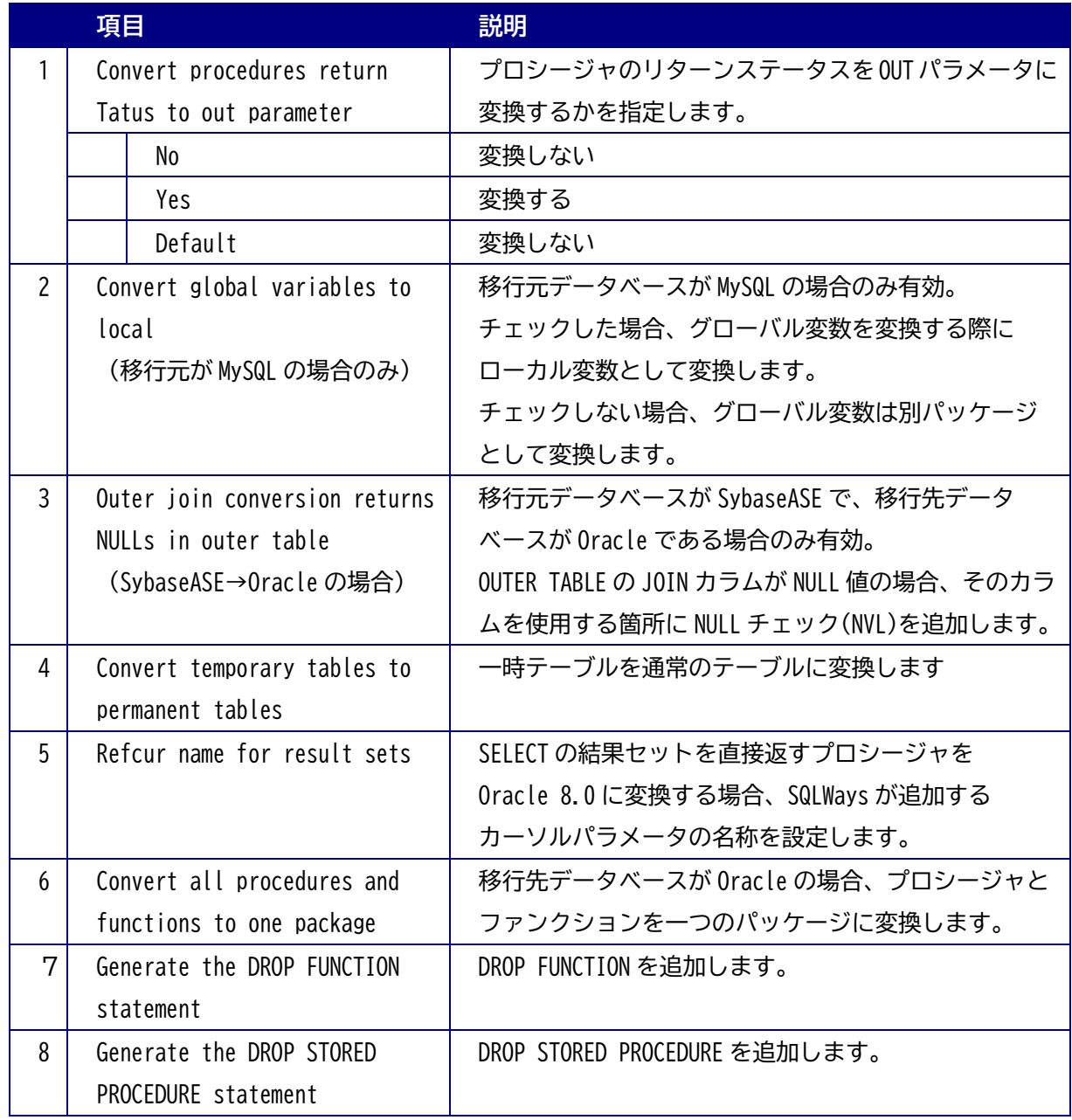

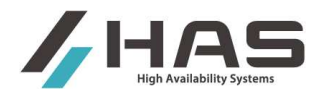

#### **2.6.6.2 Names** タブ

移行先データベースのスキーマ名を変更します。

スキーマを選択した状態にすると、ストアドプロシジャー名を変更できます。

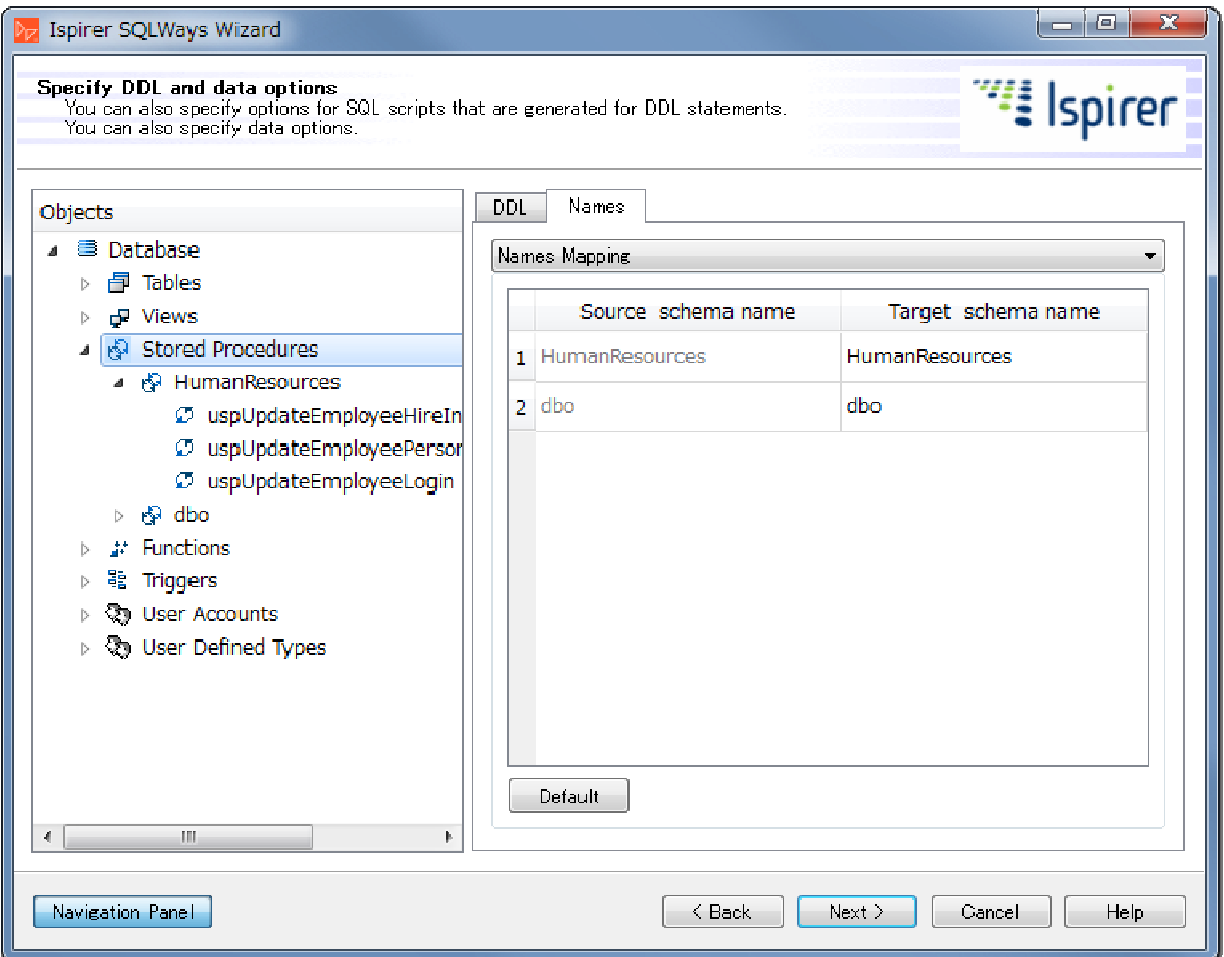

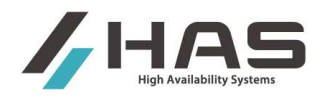

## **2.6.7. Triggers** の名前変更

Triggers を選択すると、トリガーの変換に関する設定を変更することができます。

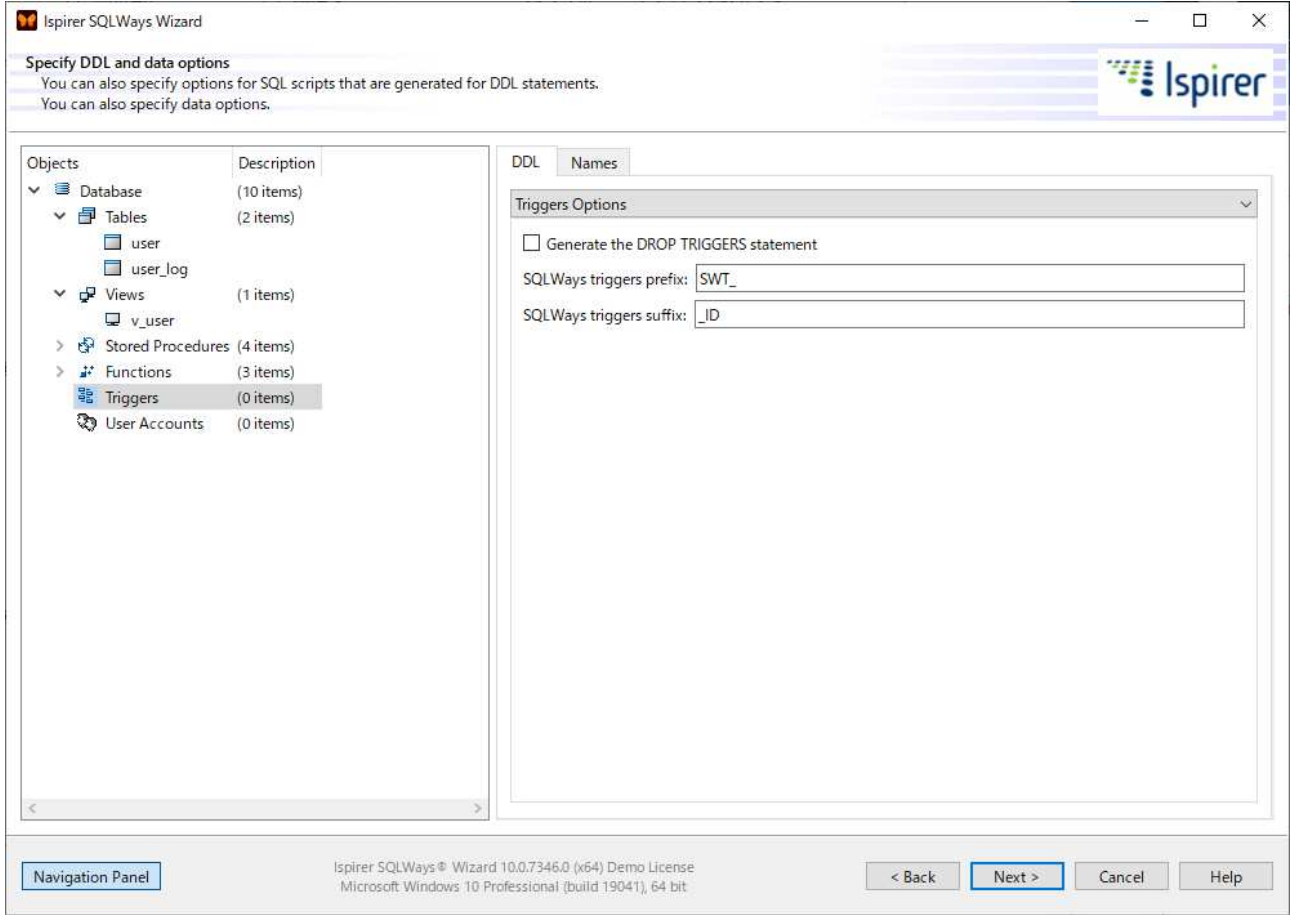

#### DDL タブでは以下の設定が出来ます。

[設定項目]

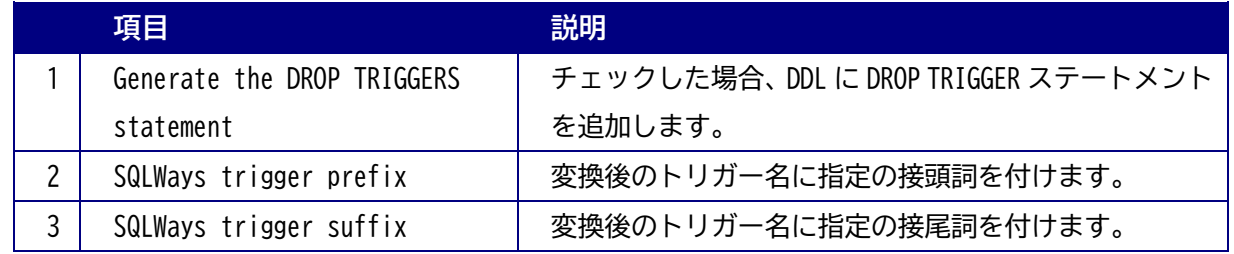

Names タブでは、名前の変更が出来ます。

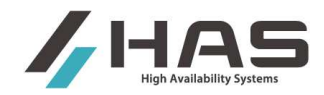

#### **2.6.8. User Accounts -** ユーザ名の変更

User Account を選択すると、移行先でのユーザ名を変更することができます。

DDL タブでは、DDL に DROP ステートメントを追加するかどうかを設定できます。 Names タブでは名前の変更ができます。

#### **2.6.9.** ユーザ定義データ型の名前変更

User Defined Types を選択すると、移行先のユーザ定義データ型の名称を変更することができます。

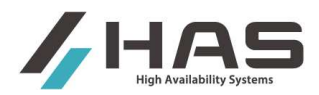

## 2.7. **Summary Page –** 設定内容の確認画面

ここまでに行った設定のサマリ情報が表示されます。次のページでは実際に変換を行いますので、 設定内容を再確認する場合は前のページに遡って確認、必要に応じて変更してください。

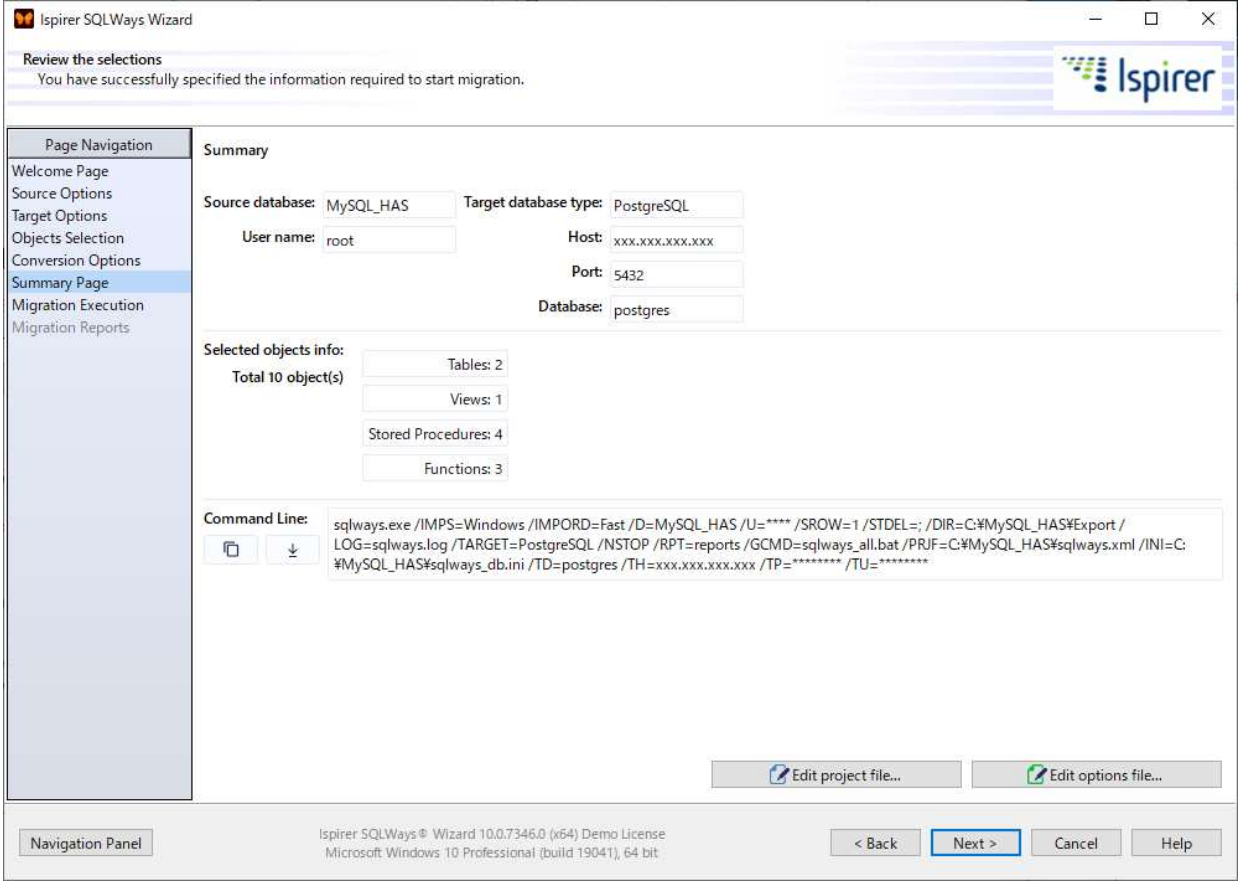

[Command Line]

SQLWays の変換エンジンの実体は sqlways.exe という DOS で稼働するプログラムです。 Command Line には、設定内容に基づくコマンドラインが表示されています。

[Edit project file]

設定内容を含む xml ファイルがエディタでオープン・表示されます。通常、これを直接編集することは ありません。

[Edit options file]

Sqlways.exe のオプション設定情報ファイルである sqlways\_db.ini をエディタでオープン・表示します。 貴社向けのカスタマイズを有効にするために[Registration\_Name]エントリにキーワードを追加したり する際に使用しますが、通常はこれを直接編集することはありません。

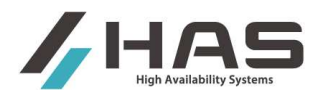

## 2.8. **Migration Execution** ページ ― 変換と **Import** の実行

変換と移行先への Import を実行します。変換のみ行う、または Import のみ行う選択もできます。 変換結果とツールが生成した Import 用/データ移行用のコマンドファイル、データファイル等は、 Export Directory で指定したフォルダに出力されます。 最初に Import Options ボタンを押して実行設定を確認してください。

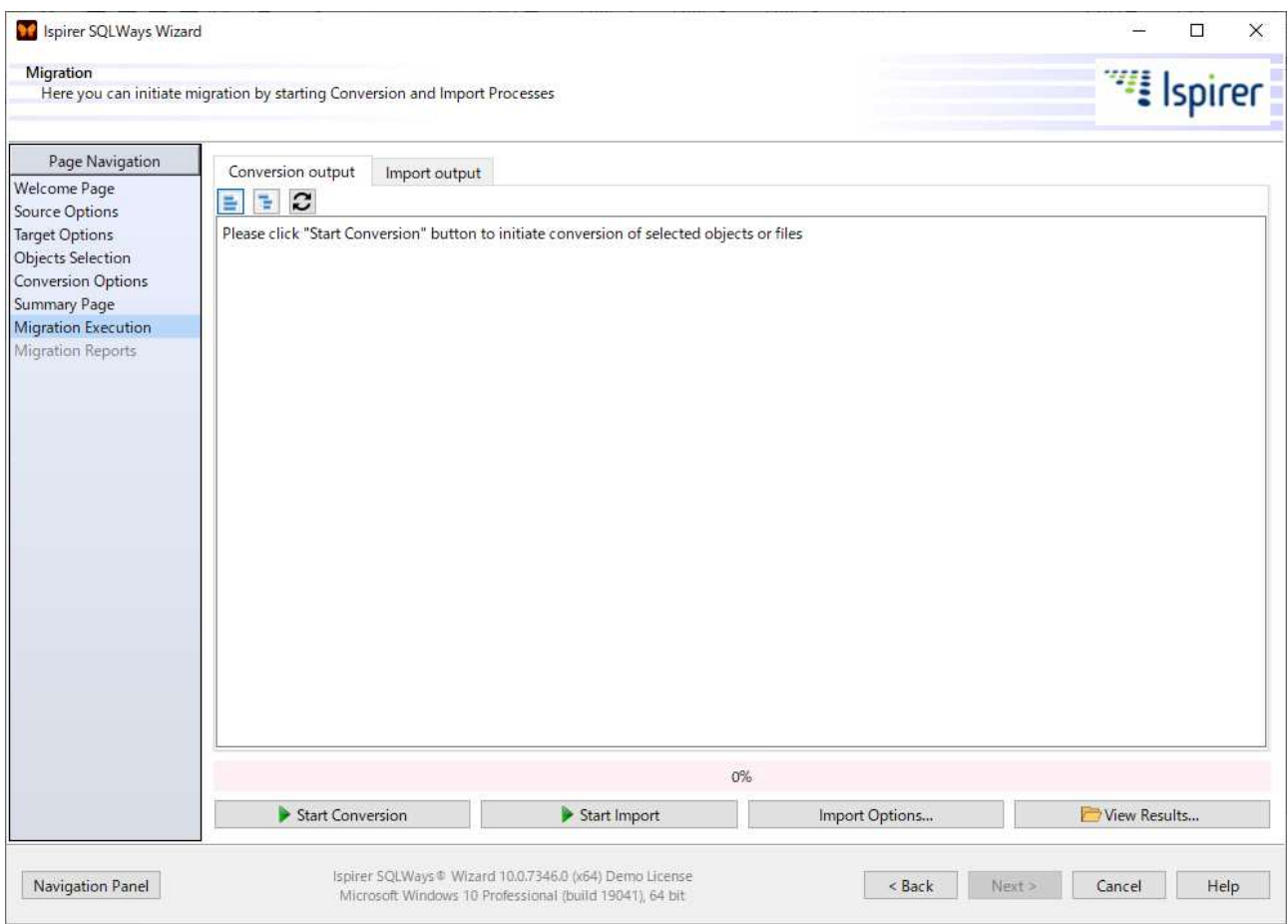

[Start Comversion] 変換を開始するボタンです。Import Options で自動的に Import を実行する設定 になっていると Import まで自動で行われますので注意してください。

[Start Import] Import を開始するボタンです。

[Import Options] Import の対象などを設定します。変換のみを行う場合等は最初にこれを確認 してください。詳細は次ページを参照してください。

[View Results] 変換結果のフォルダをオープンします。

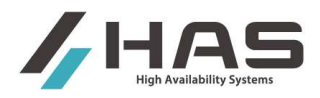

[Import Options について]

Import Options ボタンを押すと、下記のポップアップ・ウィンドウが表示されます。

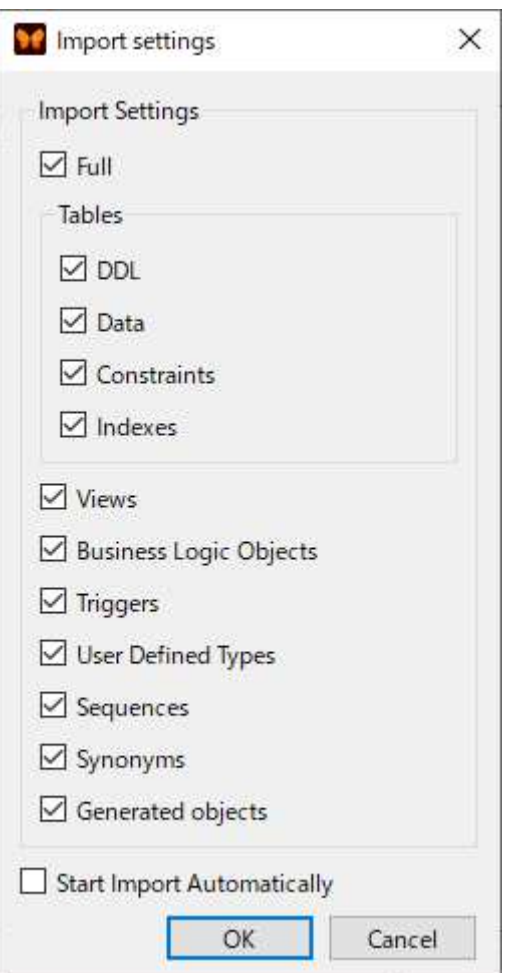

[Import Settings]

上記ウィンドウの Import Settings 部で Import する対象を選択します。

・Full をチェックすると全選択になります。

・例えば DDL 等は既に移行済みでデータ移行のみを行う場合は Data 以外のチェックを外します。

・逆にデータ以外を移行したい場合は Data のみチェックを外すなど、必要に応じて選択してください。

[Start Import Automatically]

このチェックボックスがチェックされている場合は、Start Conversion ボタンを押すことで変換終了後に 自動で Import まで行われます。

変換のみを行いたい場合、このチェックが外れていることを確認してください。

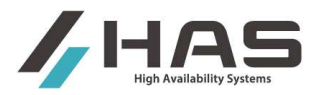

### Import Options を確認後、Start Comversion ボタンまたは Start Import ボタンで変換や Import を実行 してください。

## 変換や Import のログはリアルタイムで画面に表示され、下部のメーターが 100%になると終了です。 下記は、変換を実行中の画面例です。

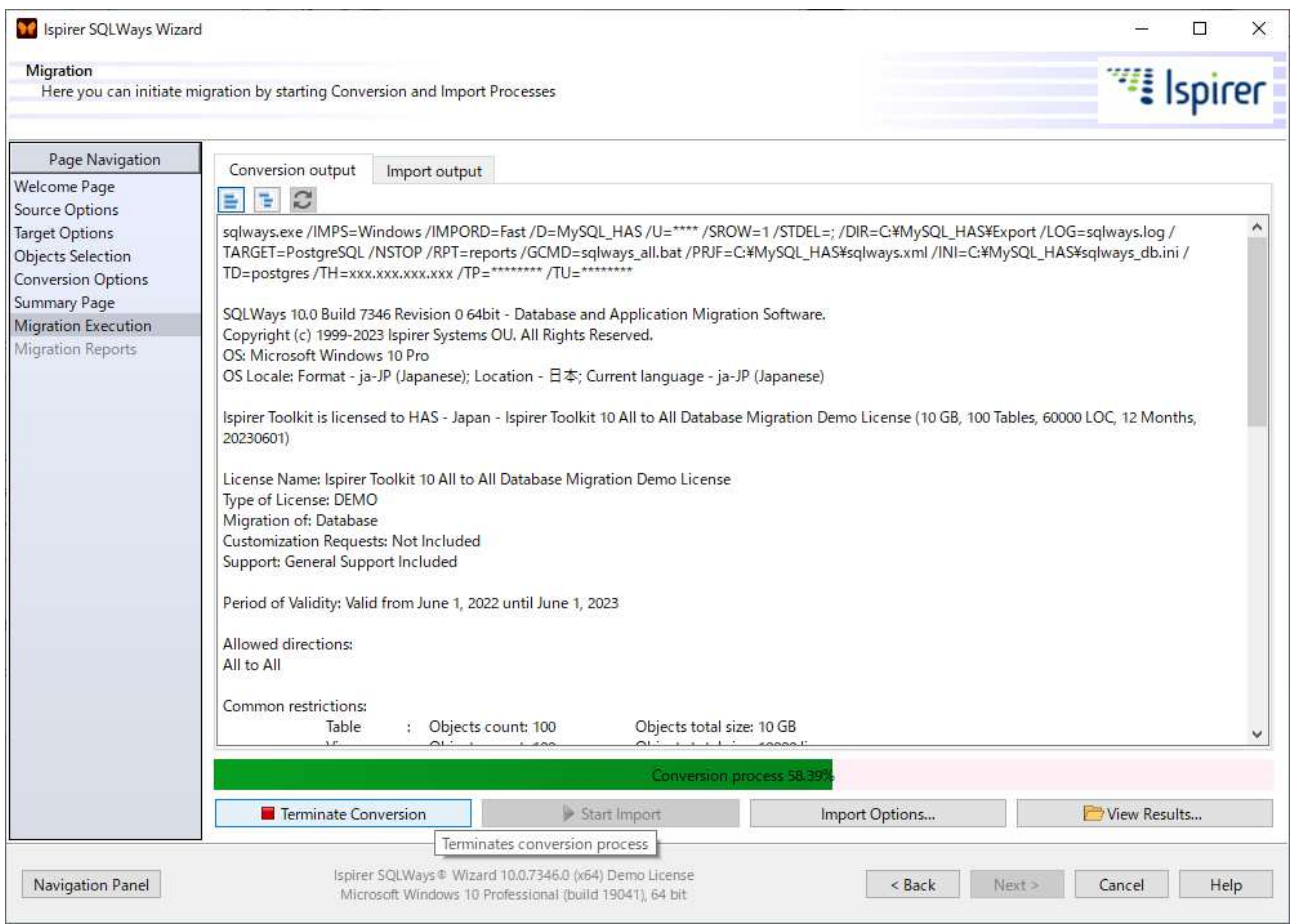

実行ボタン(Start Comversion、Start Import)は実行中「Terminate」の表示に変わります。 途中で実行を中止する場合は Terminate ボタンを押してください。

メーターが 100%になり完了したら Next ボタンを押してください。

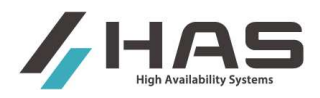

## 2.9. **Migration Reports -** 結果の表示

実行結果のレポートが表示されます。

#### [Summary タグ]

#### 全体的な変換結果のサマリーレポートが表示されます。

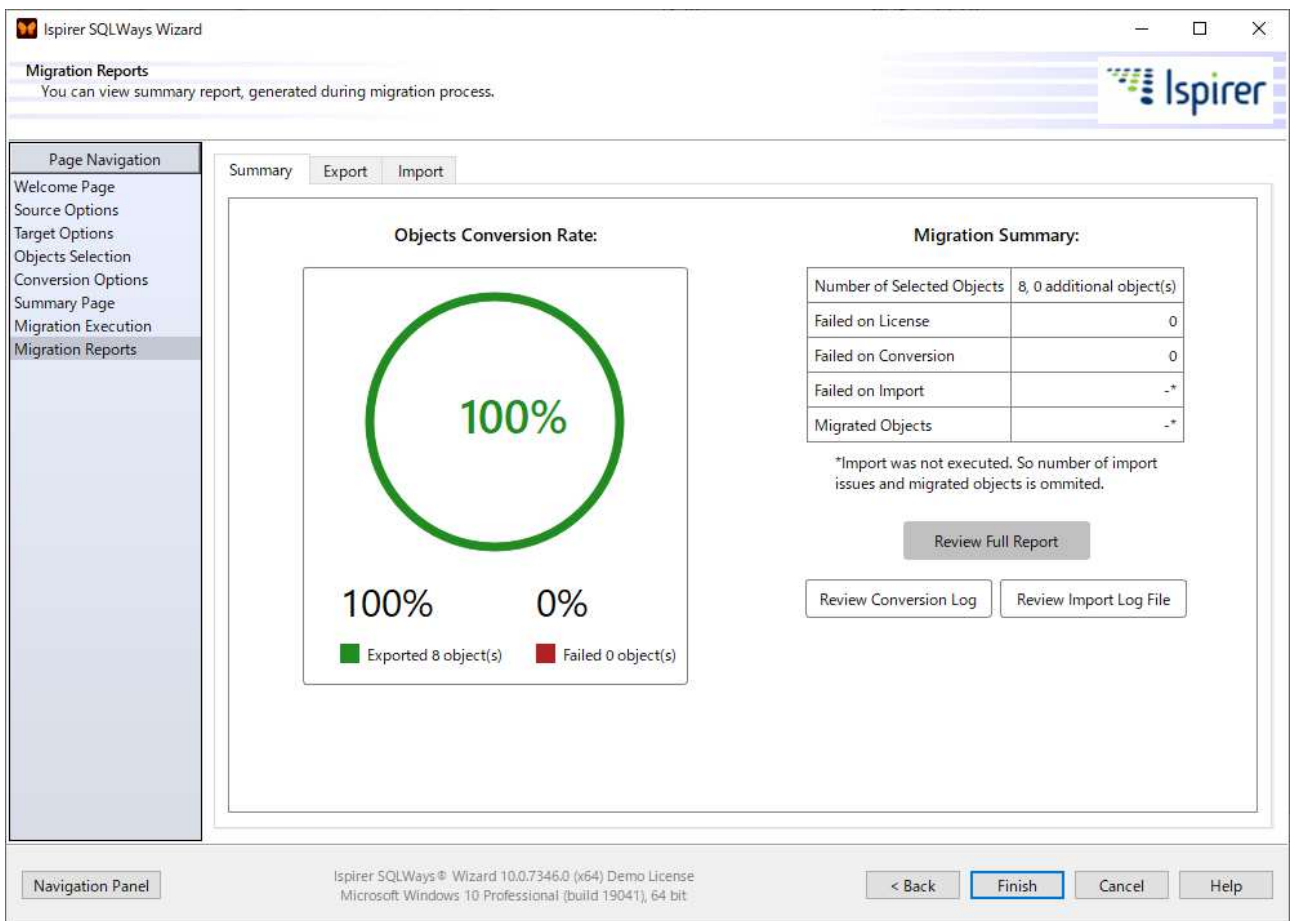

[Export タグ] Export に関する実行結果をレポートします。 [Import タグ] Import に関する実行結果をレポートします。

『Review Conversion Log』ボタンをクリックすると、SQLWays の変換ログ(sqlways.log)をオープン して表示します。

『Review Import Log File』ボタンをクリックすると、Import の実行ログ(sqlways\_imp.log)を オープンして表示します。

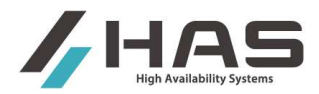

変換や Import でエラーとなっている場合、

- ・変換については sqlways.log
- ・Import については sqlways\_imp.log

を確認してください。

Ispirer 社でのエラーの解析には上記のログとともに、その問題が起きているソースファイルが必要になり ます。それらを添えてご連絡ください。

変換時のエラーで代表的なものに、「Parser Error」があります。

これは構文解析エンジンのエラーですが、製品版については Parser Error が出力されないようにするツー ルの改修は保証の範疇です。

改修にはログとともに Parser Error が出力されるソースファイルが必要ですので、それらを添えてご連絡 ください。

(以上)